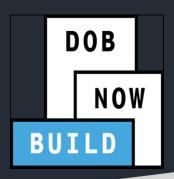

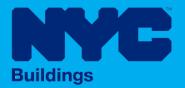

# **CRANES & DERRICKS**

# INDUSTRY PORTAL STEP-BY-STEP GUIDE CD APPLICATIONS

FOR DEDICATED PILE DRIVER

- The following Step-by-Step Guide will outline the steps applicable to Dedicated Pile Driver within DOB NOW: Build.
- The examples shown and used in this Step-by-Step Guide are specific to Dedicated Pile Driver.

**HELPFUL LINKS** 

YouTube.com/DOBNOW

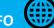

NYC.gov/DOBNOWINFO

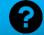

NYC.gov/DOBNOWHELP

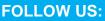

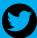

Twitter.com/nyc buildings

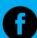

Facebook.com/NYCBuildings

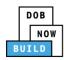

# **Guidelines**

#### **CRANE DEVICE NUMBER**

- 1. A prototype can have one or many Crane Device (CD) Numbers associated to it (many devices can be bought based on the same prototype), but a CD Number only is associated to a single prototype.
- 2. A CD NUMBER is generated when the initial CD application is approved, which means the CD is registered but not approved for installation status.
- 3. The current Owner of the CD can be changed by doing an Amendment. The new Owner must be specified and the Bill of Sale must be uploaded to prove the ownership of the device.

#### **DOB NOW: Build - NUMBERING FORMAT**

1. **Initial CD:** The initial CD numbering will starts with "CD" + 8 digits (where the digits are the next sequentially available number).

Example: CD00006790

2. **Amendment:** The CD amendment numbering will start with "-A"+ 6 digits to the CD number, starting at "000001" for each CD number and increasing sequentially for each subsequent Amendment on the given CD.

Example: CD00006789-A000001

3. **Renewal:** The CD renewal numbering will start with "-R"+ 6 digits to the CD number, starting at "000001" for each CD number and increasing sequentially for each subsequent Renewal on the given CD.

Example: CD00006789-R000001

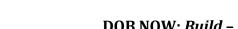

#### **ROLES & RESPONSIBILITIES**

DOB

BUILD

 An initial CD NUMBER application has to be filed by the Device Owner who is the "Applicant of Record".

2. The Manufacturer and the Owner cannot be the same person.

3. When an application is returned with objections to the Applicant of Record, the Applicant of Record can modify Filing Representative Information before resubmitting.

#### **For FILING REPRESENTATIVES only**

- 1. The Filing Representative Contact persons must be different from the Applicant of Record, Engineer and Manufacturer.
- 2. Two Filing Representatives are allowed for each application.
- 3. A Filing Representative can add another Filing Representative in an application.
- 4. Filing Representatives cannot be Applicants of Record (i.e. they cannot submit filings). However, they can perform data-entry functions to provide equipment information and upload documents.
- 5. Filing Representatives cannot edit Manufacturer or Engineer information and cannot attest.

#### **SYSTEM GUIDELINES**

- 1. Greyed-out fields are Read-Only or are auto-populated by the system.
- 2. Fields with a red asterisk (\*) are required and must be completed.

#### **ADDITIONAL HELP & INFORMATION**

1. Video Tutorials: DOB NOW YouTube Channel

2. Presentations & Sessions: nyc.gov/dobnowinfo

In these Step-by-Step Guides, you will learn how to:

| Log into DOB NOW                                                   | 5  |
|--------------------------------------------------------------------|----|
| Dedicated Pile Driver Crane CD Number: Register a Crane Device     | 8  |
| Complete General Information Tab                                   | 9  |
| Complete Equipment Information Tab                                 | 15 |
| Upload Documents                                                   | 18 |
| Complete Statements & Signatures                                   | 21 |
| Pay Fees                                                           | 23 |
| Complete Review and File                                           | 26 |
| Print Certificate Complete: From the Dashboard                     | 28 |
| Print Certificate Complete: From within the Application            | 30 |
| Dedicated Pile Driver Crane CD Number: Amendment: Change Ownership | 33 |
| Complete General Information                                       | 35 |
| Complete Equipment Information Tab                                 | 39 |
| Upload Documents                                                   | 41 |
| Complete Statements & Signatures                                   | 44 |
| Complete Review and File                                           | 46 |
| Dedicated Pile Driver Crane CD Number: Amendment: Device Amendment | 48 |
| Complete General Information                                       | 50 |
| Complete Equipment Information Tab                                 | 57 |
| Upload Documents                                                   | 61 |
| Complete Statements & Signatures                                   | 64 |
| Complete Review and File                                           |    |
| Dedicated Pile Driver CD Number: Renewal                           | 68 |
| Complete Equipment Information Tab                                 | 72 |
| Upload Documents                                                   | 73 |
| Complete Statements & Signatures                                   | 76 |
| Pay Fees                                                           | 78 |
| Complete Review and File                                           | 81 |

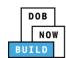

| Dedicated Pile Driver Crane CD Number: Submit Inspection Dates & Mag Report | 83 |
|-----------------------------------------------------------------------------|----|
| Complete General Information                                                | 84 |
| Complete Equipment Information Tab                                          | 88 |
| Upload Documents                                                            | 90 |
| Complete Statements & Signatures                                            | 94 |
| Complete Review and File                                                    | 96 |
| Print On-Site Certificate: From the Dashboard                               | 98 |

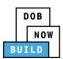

# **Log into DOB NOW**

Complete the following steps to log into DOB NOW:

| Step  | Action                                                                                                    |
|-------|----------------------------------------------------------------------------------------------------|
| Note: |                                                                                                    |
|       | In order to log into DOB NOW, the user must be registered for eFiling.                                                                                  |
|       | Additionally, DOB recommends turning off pop-up blockers to successfully navigate within DOB NOW.                                                       |
|       | For Step-by-Step instructions, please submit a question to <a href="www.nyc.gov/dobnowhelp">www.nyc.gov/dobnowhelp</a> or refer to the following links: |
|       | ☐ How to Register for eFiling:                                                                                                    |
|       | https://www1.nyc.gov/assets/Buildings/pdf/registration_tip_owners.pdf                                                                                   |
|       | ☐ How to Turn Off Pop-up Blockers:                                                                                                    |
|       | https://www1.nyc.gov/assets/Buildings/pdf/allow_pop-up_blockers.pdf                                                                                     |
| 1.    | Access the Internet.                                                                                                    |
| 1.    |                                                                                                    |
| 2.    | Enter www.nyc.gov/dobnow in the URL field at the top of the browser window.                                                                             |
| 2.    | New Tab × + □ □ □ □                                                                                                    |
|       | ← → C  www.nyc.gov/dobnow                                                                                                    |
| 3.    | Press Enter on the keyboard.                                                                                                    |

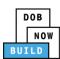

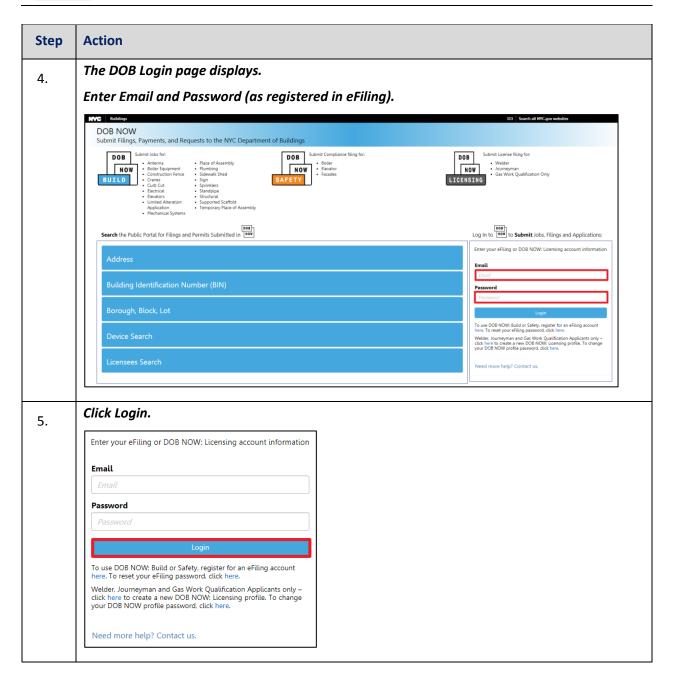

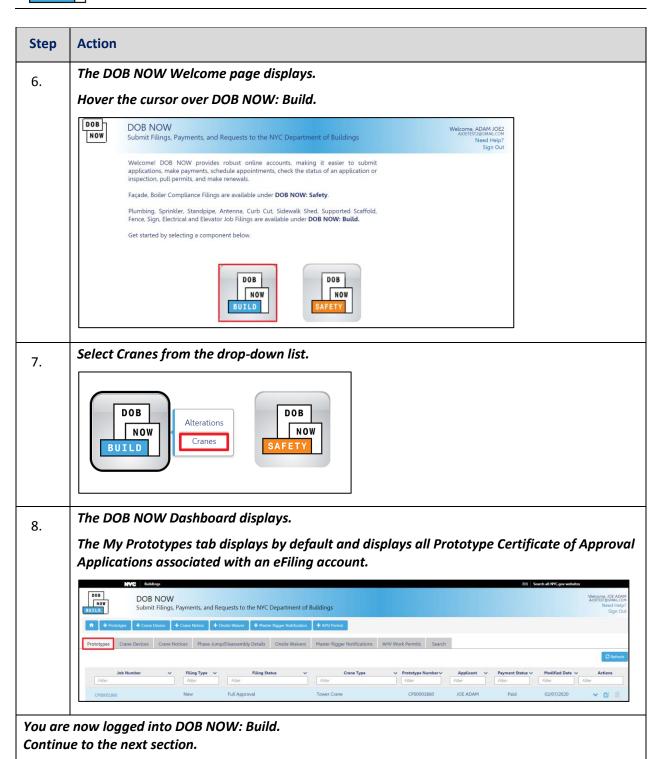

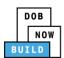

# **Dedicated Pile Driver Crane CD Number: Register a Crane Device**

Complete the following steps to register a Crane Device:

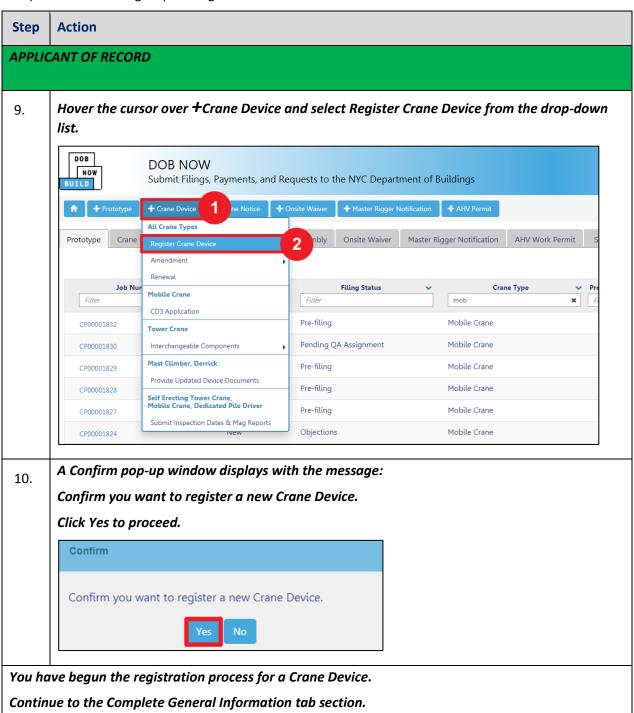

DOB NOW: Build ■ Dedicated Pile Driver Cranes Step-By-Step Guide ■ January 9<sup>th</sup>, 2019

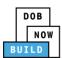

# **Complete General Information Tab**

Complete the following steps to complete the **General Information** Tab to associate all Stakeholders (e.g. Filing Representatives, Manufacturers etc.) to the application:

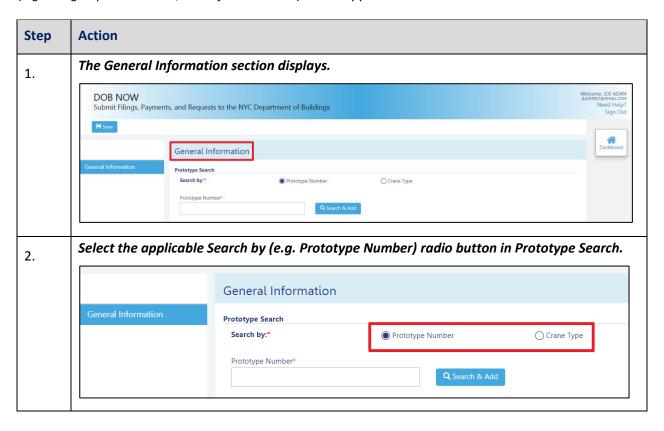

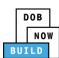

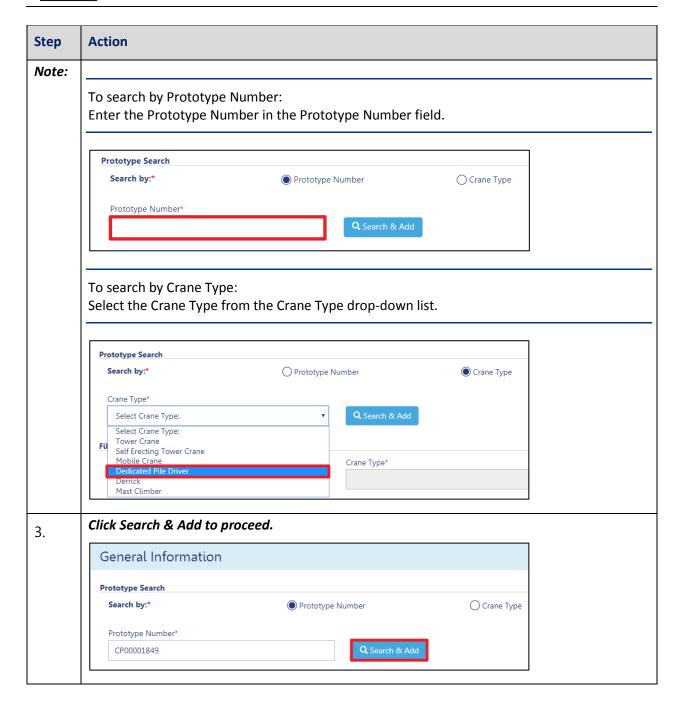

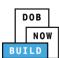

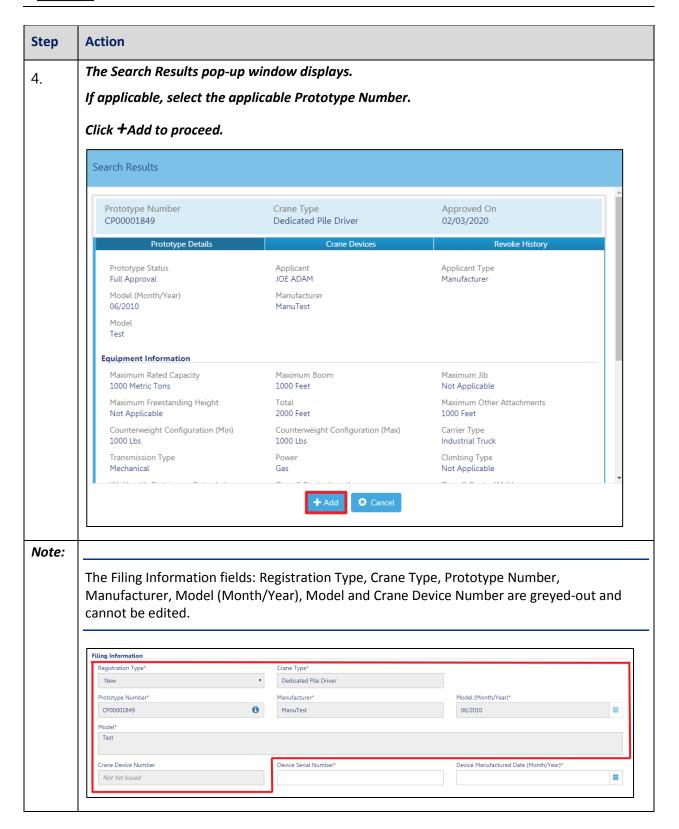

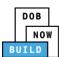

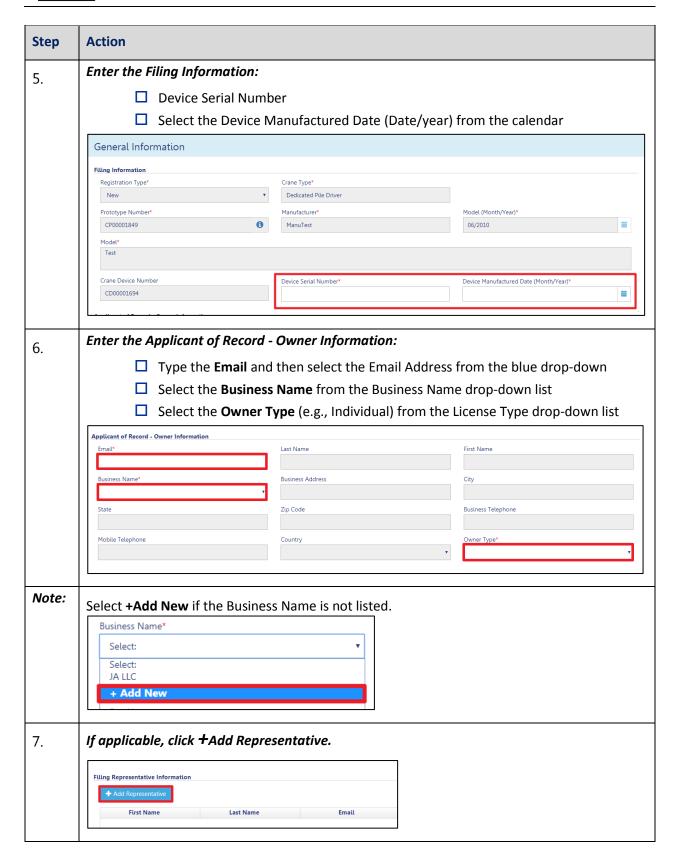

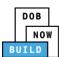

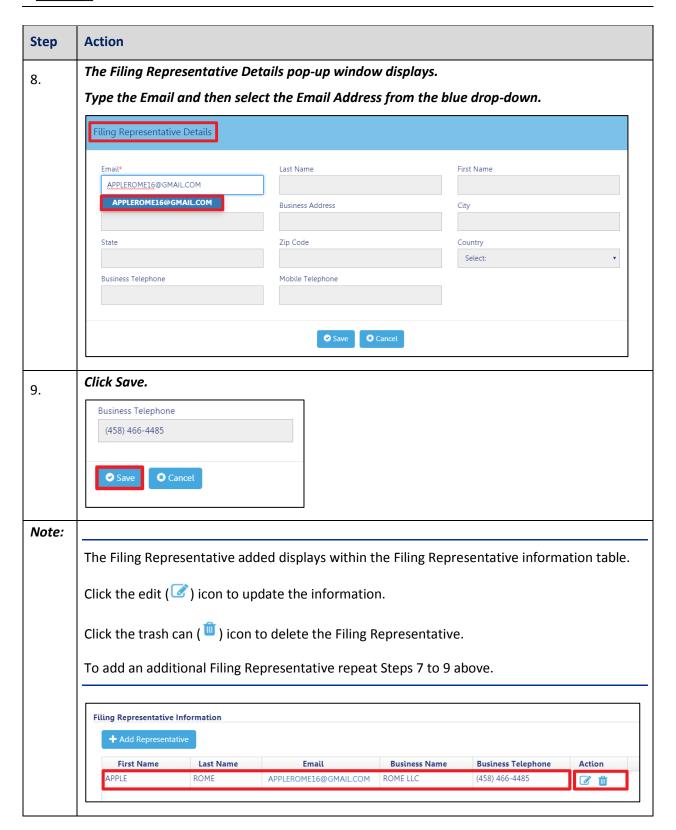

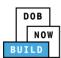

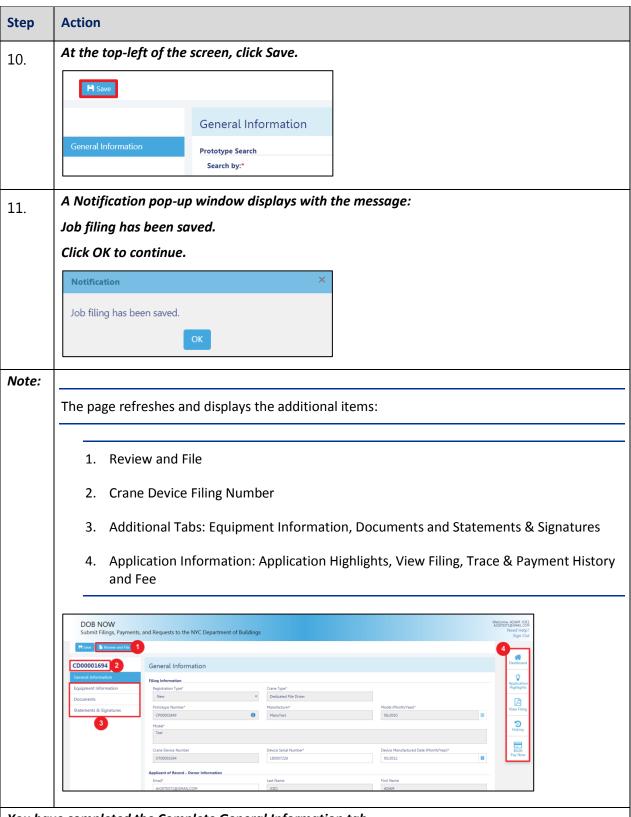

You have completed the Complete General Information tab.

Continue to the next section.

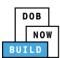

# **Complete Equipment Information Tab**

Complete the following steps to complete the Equipment Information tab:

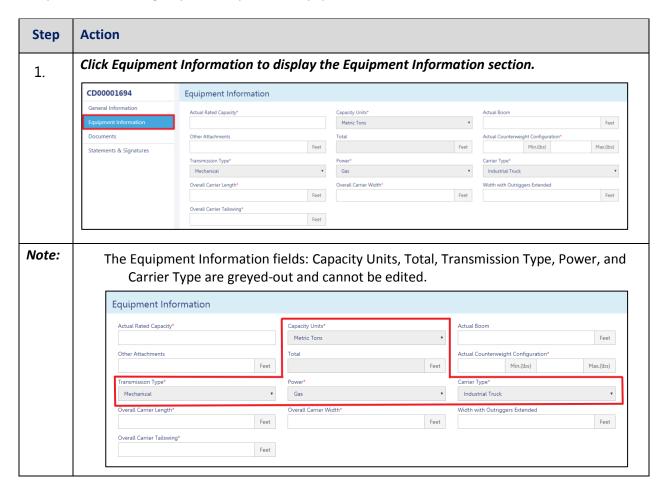

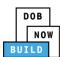

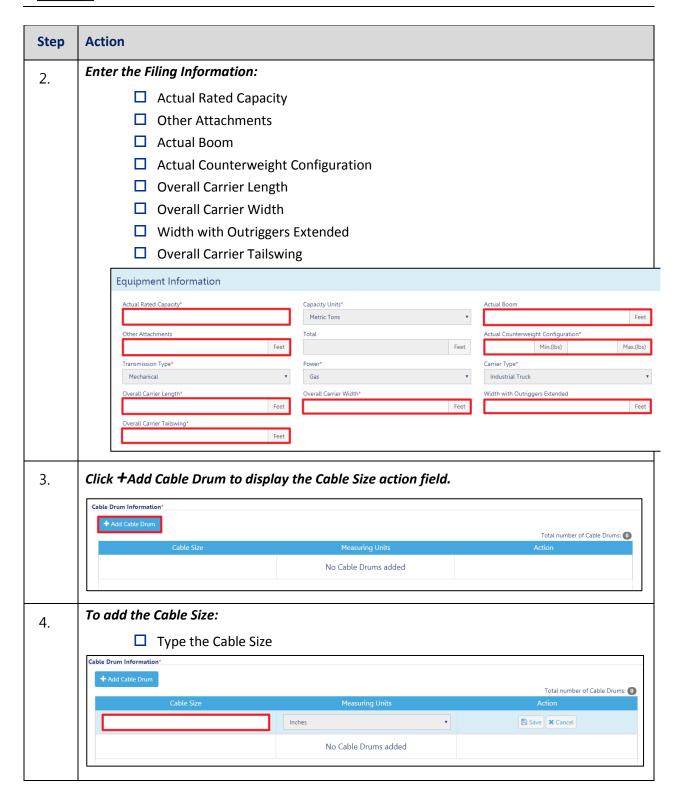

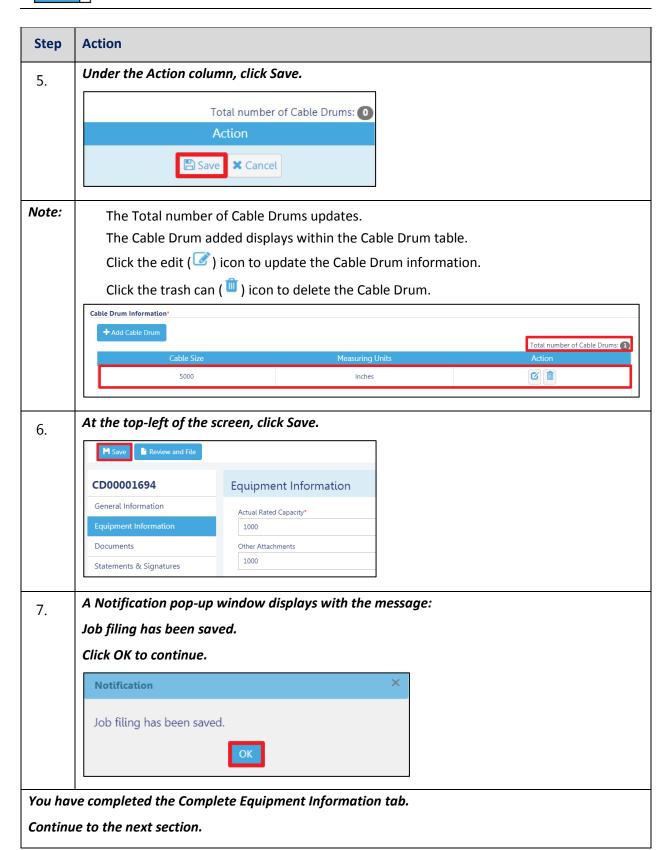

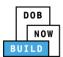

# **Upload Documents**

Complete the following steps to upload documents in the **Documents** tab to support the application:

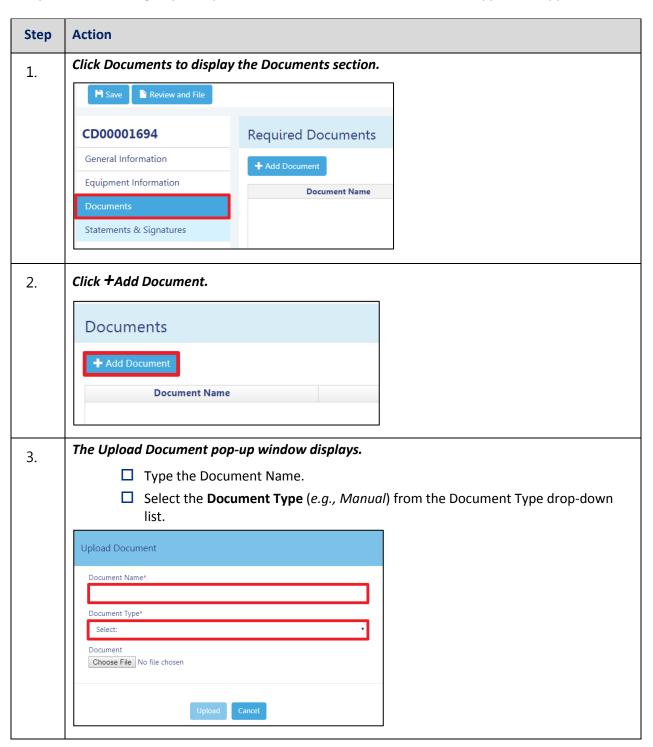

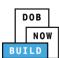

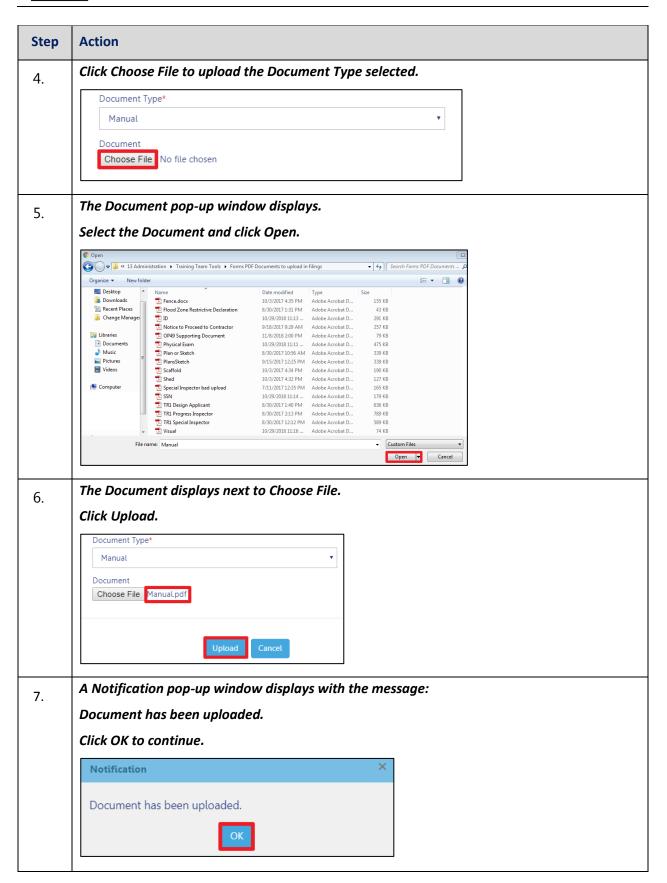

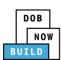

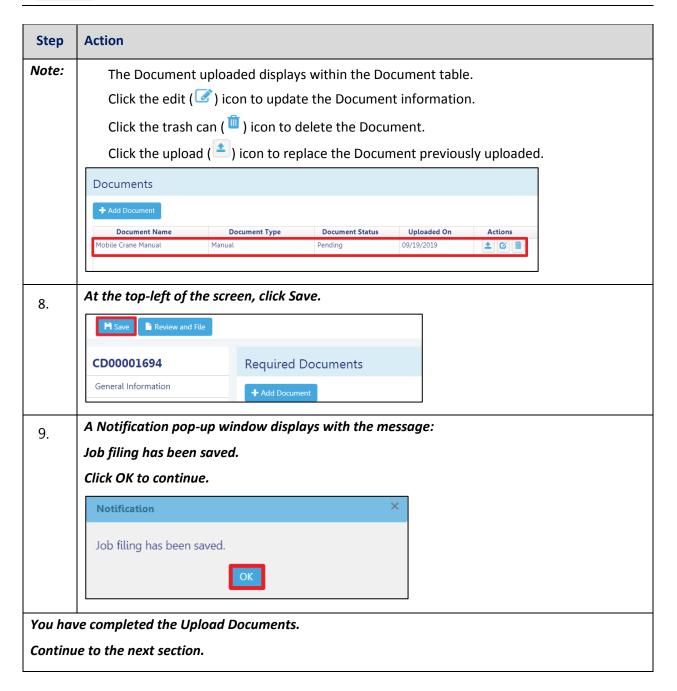

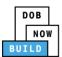

# **Complete Statements & Signatures**

Complete the following steps to complete the attestations in the **Statement & Signatures** tab:

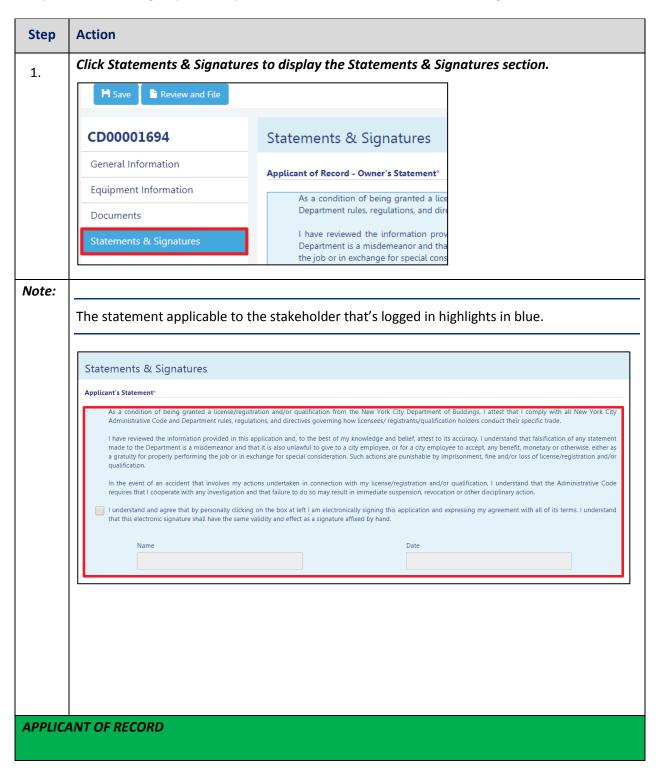

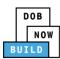

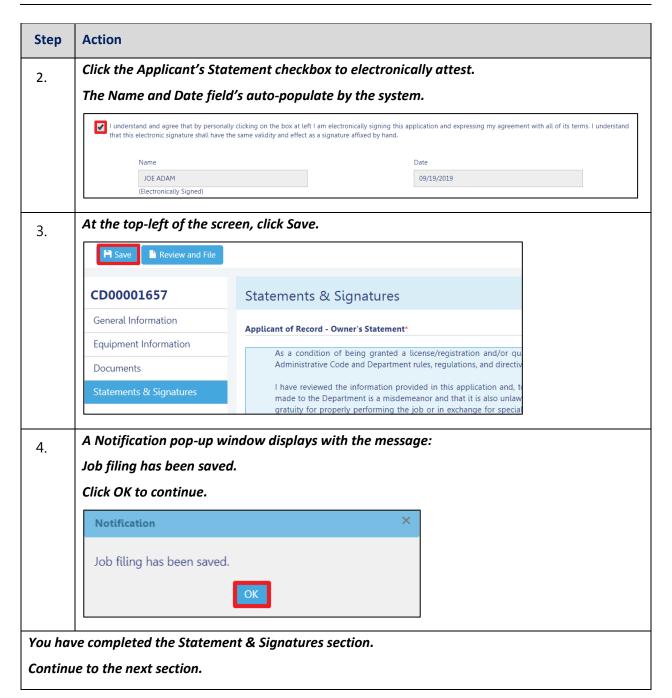

DOB NOW: Build ■ Dedicated Pile Driver Cranes Step-By-Step Guide ■ January 9<sup>th</sup>, 2019

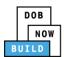

# **Pay Fees**

Complete the following steps to submit a payment application to the NYC Department of Buildings.

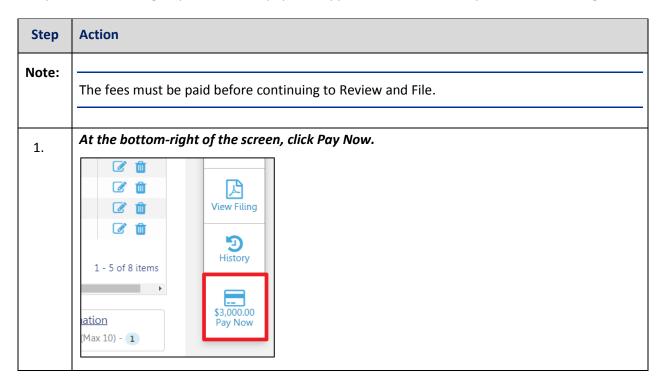

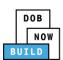

| The Payment Confirmation pop-up window displays with the message:                                                         |
|----------------------------------------------------------------------------------------------------|
|                                                                                                    |
| Please note that the following data cannot be changed after the payment has been mad on this filing:                      |
| Owner Type: Individual                                                                                                    |
| Actual Boom Length: 12 Feet                                                                                               |
| Are you sure you want to make a payment now for \$300.00?                                                                 |
| Payment is not the last step. Click the Review and File/Submit button at the top of the screen to submit the application. |
| Please confirm that your pop-up blocker is turned off before proceeding to Payment.                                       |
| Click Yes, to proceed.                                                                                                    |
| Payment Confirmation                                                                                                    |
|                                                                                                    |
| Please note that the following data cannot be changed after the payment has been made on this filing:                     |
|                                                                                                    |
| on this filing:  • Owner Type: Individual                                                                                 |
| on this filing:  • Owner Type: Individual  • Actual Boom Length: 12 Feet                                                  |
|                                                                                                    |

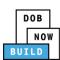

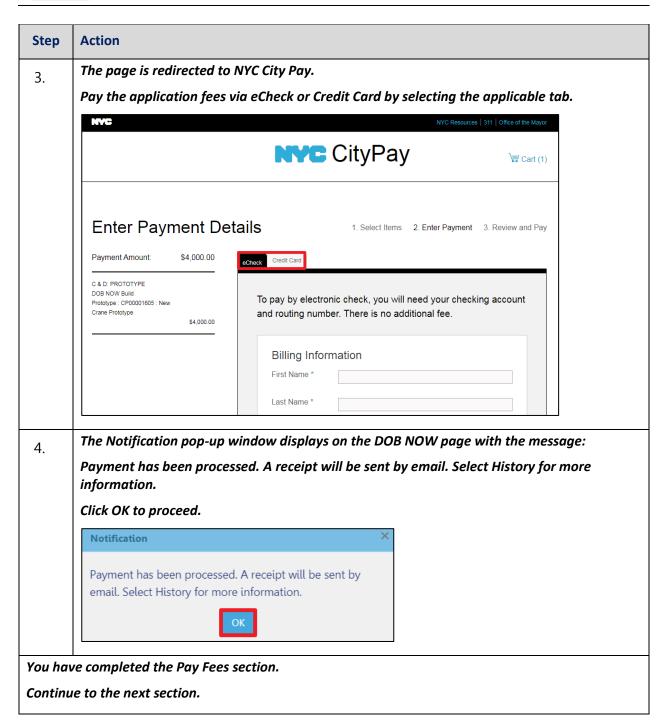

DOB NOW: Build ■ Dedicated Pile Driver Cranes Step-By-Step Guide ■ January 9<sup>th</sup>, 2019

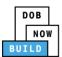

# **Complete Review and File**

Complete the following steps to review and submit the application to the NYC Department of Buildings.

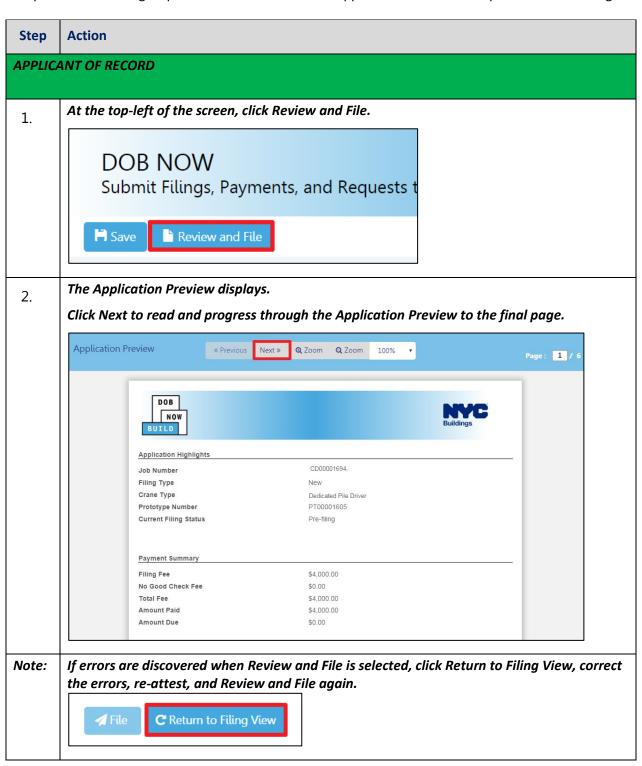

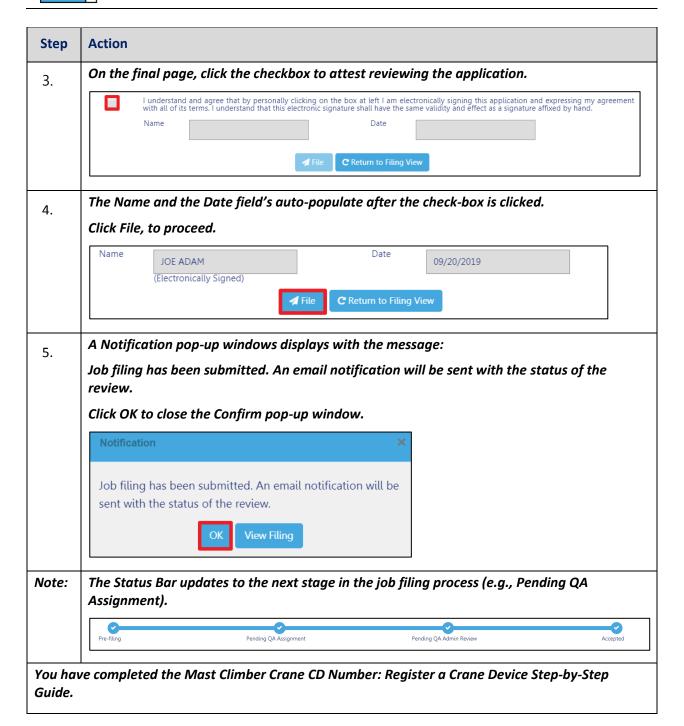

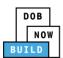

## **Print Certificate Complete: From the Dashboard**

Complete the following steps to print the CD Certificate from the dashboard:

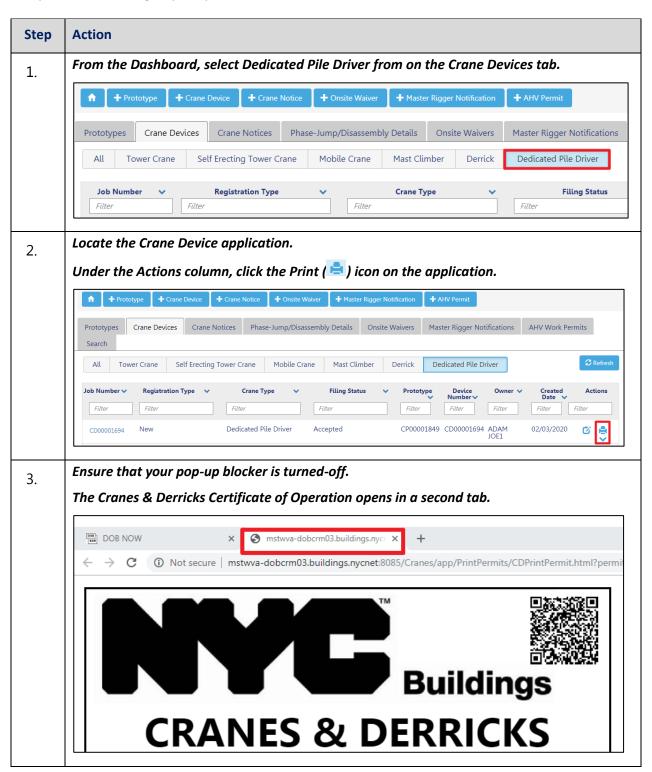

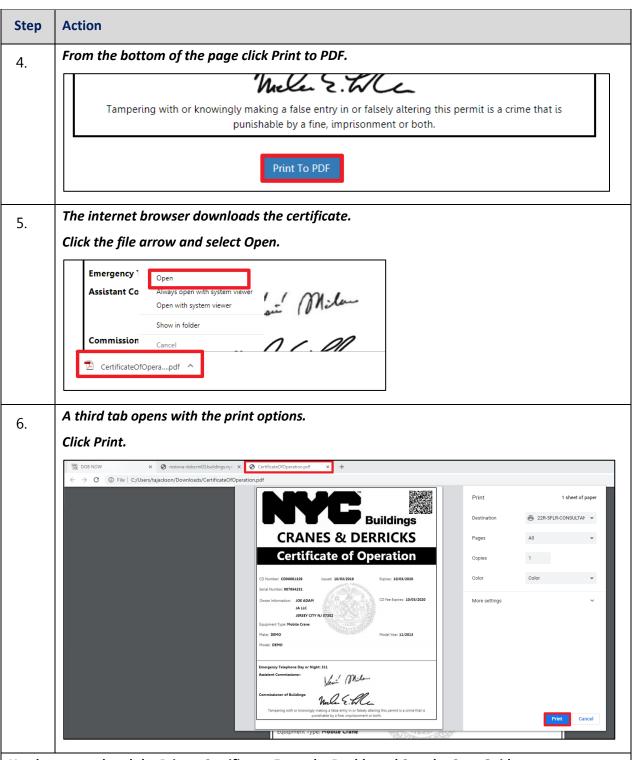

You have completed the Print a Certificate: From the Dashboard Step-by-Step Guide.

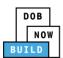

### **Print Certificate Complete: From within the Application**

Complete the following steps to print the CD Certificate from within the application:

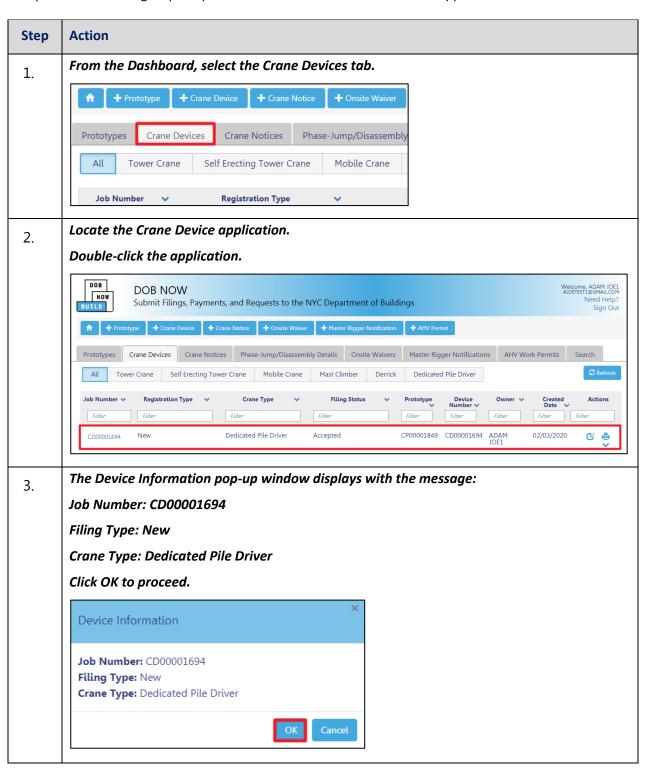

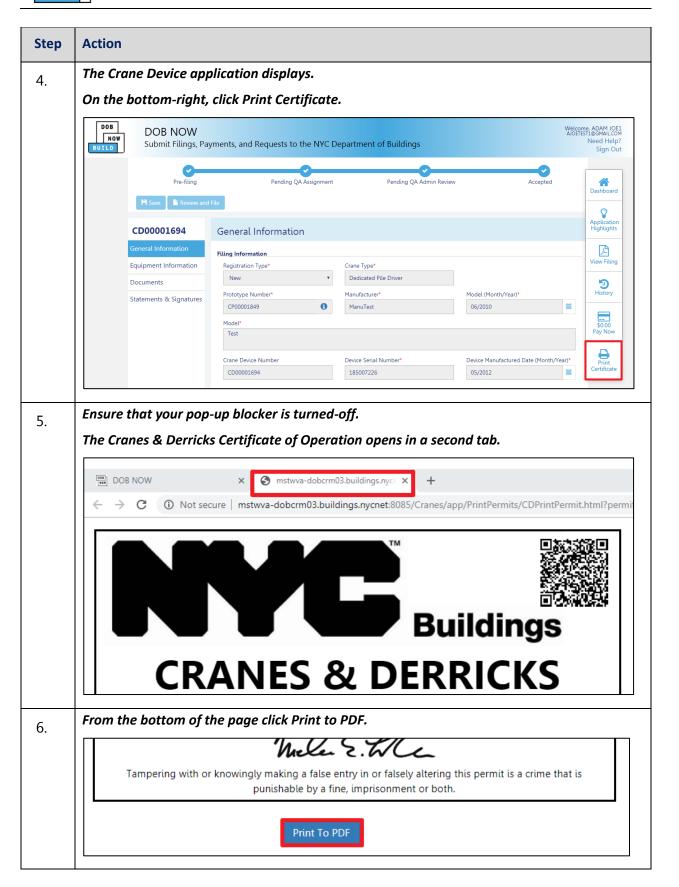

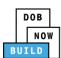

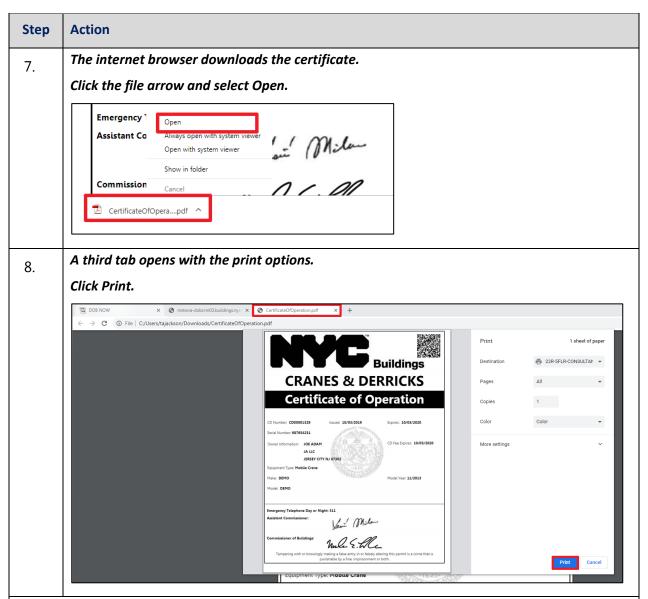

You have completed the Print a Certificate: From within the Application Step-by-Step Guide.

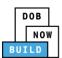

# Dedicated Pile Driver Crane CD Number: Amendment: Change Ownership

Complete the following steps to register a Crane Device:

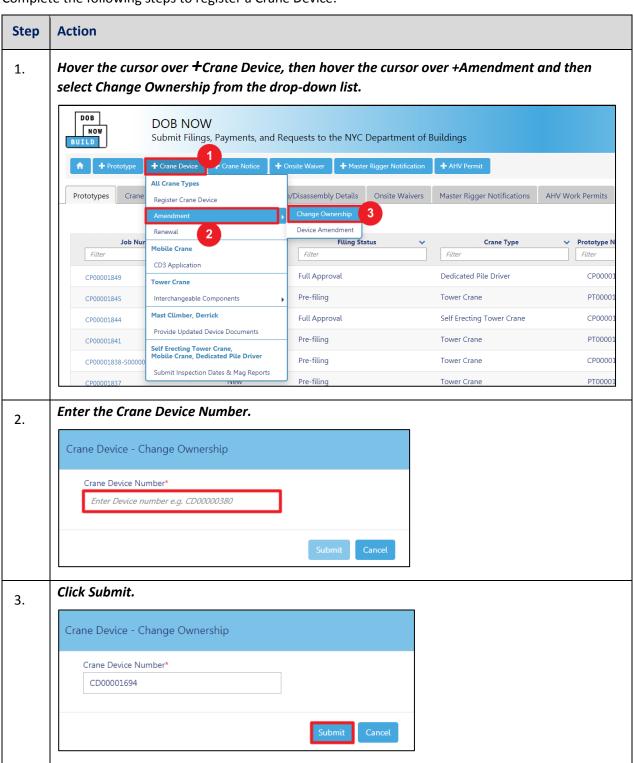

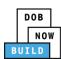

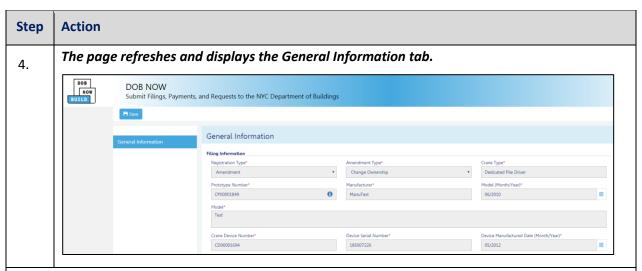

You have begun the Change Ownership Amendment process for a Crane Device.

Continue to the Complete General Information tab section.

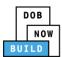

# **Complete General Information**

Complete the following steps to complete the **General Information** tab to associate the Stakeholders (e.g. Filing Representatives, Manufacturers etc.) to the application:

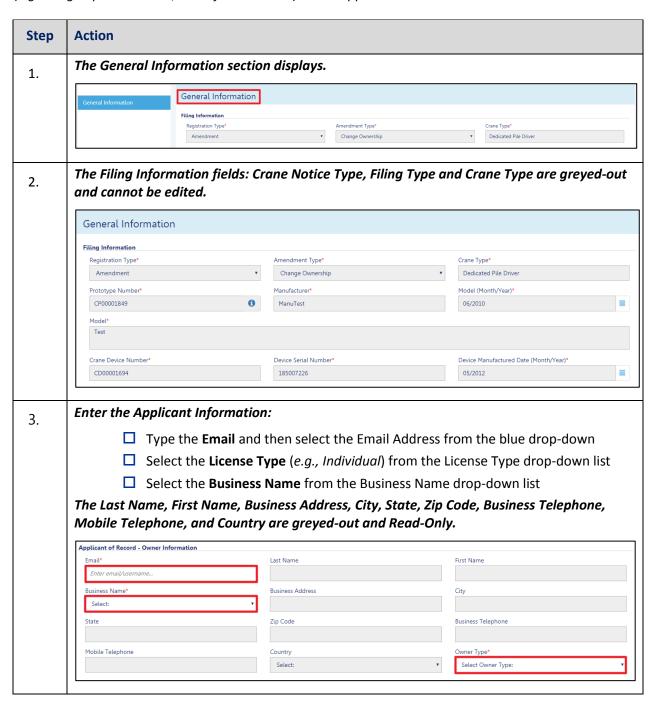

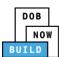

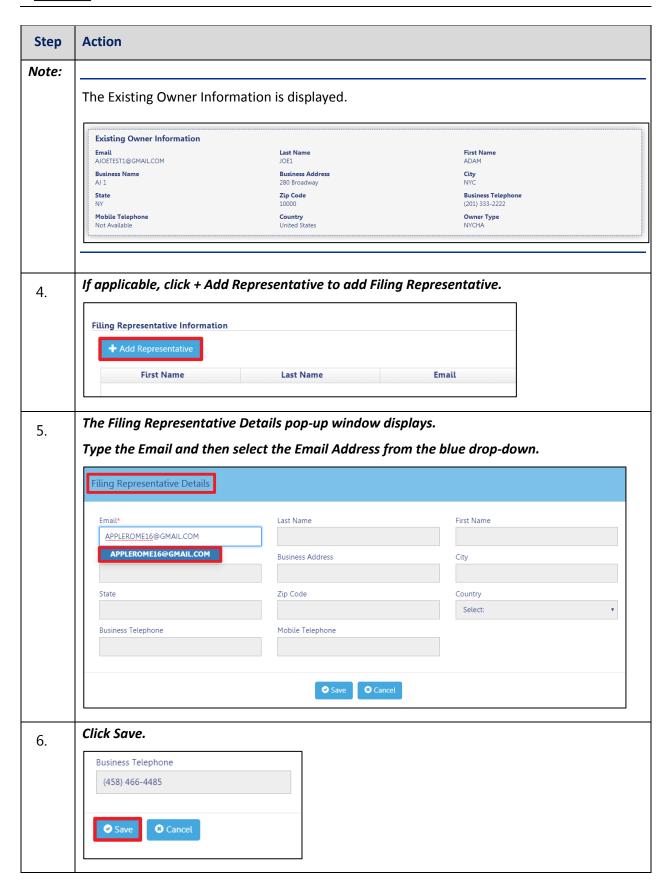

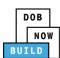

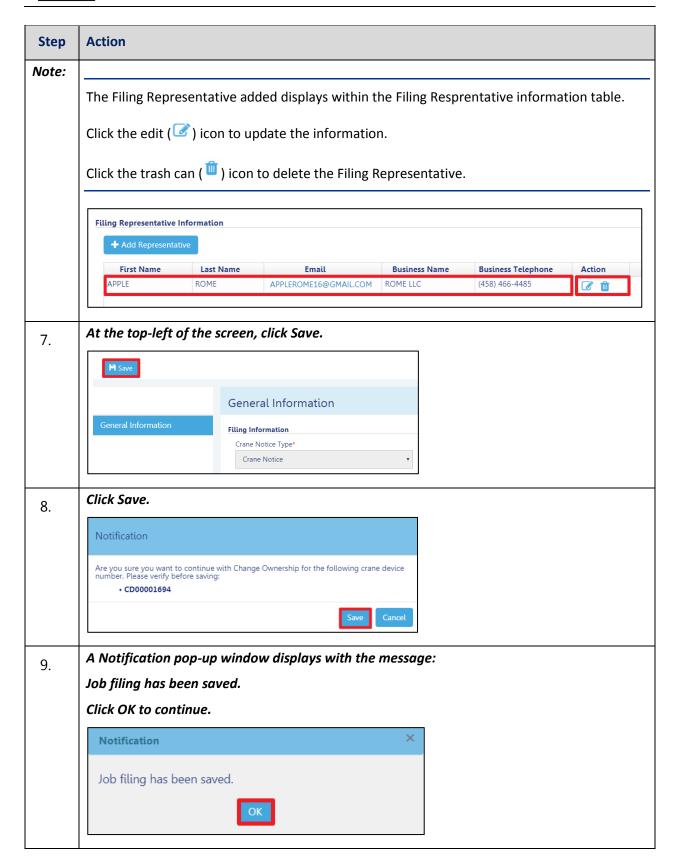

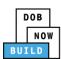

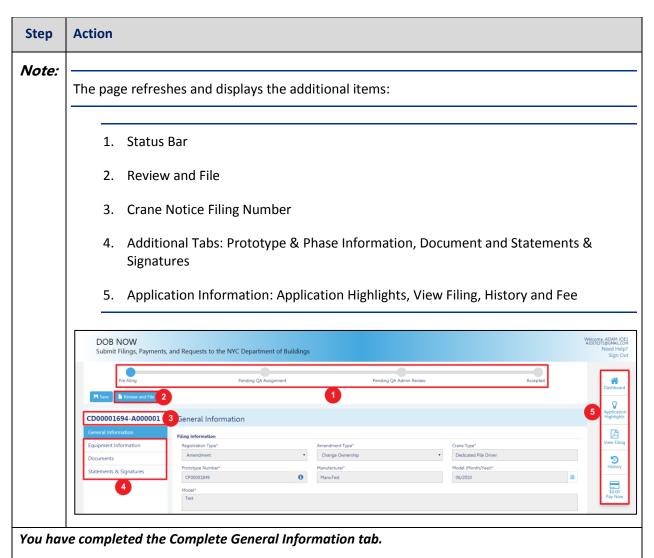

Continue to the next section.

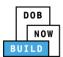

## **Complete Equipment Information Tab**

Complete the following steps to complete the Equipment Information tab:

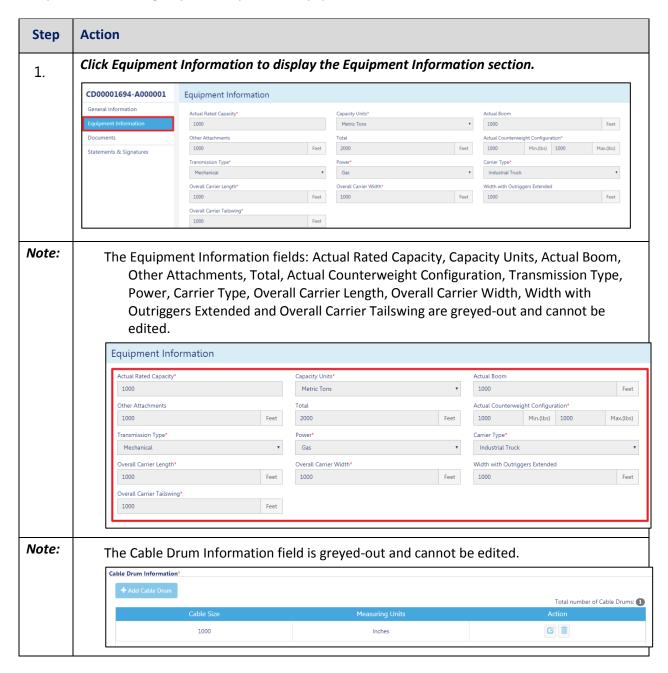

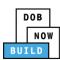

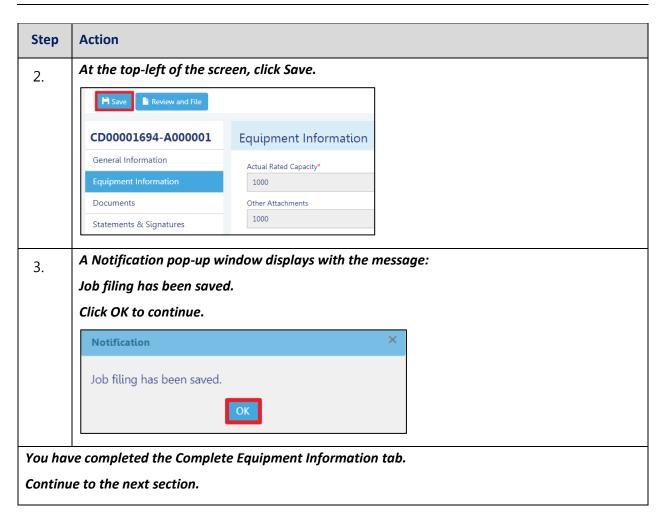

DOB NOW: Build ■ Dedicated Pile Driver Cranes Step-By-Step Guide ■ January 9<sup>th</sup>, 2019

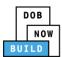

## **Upload Documents**

Complete the following steps to upload documents in the **Documents** tab to support the application:

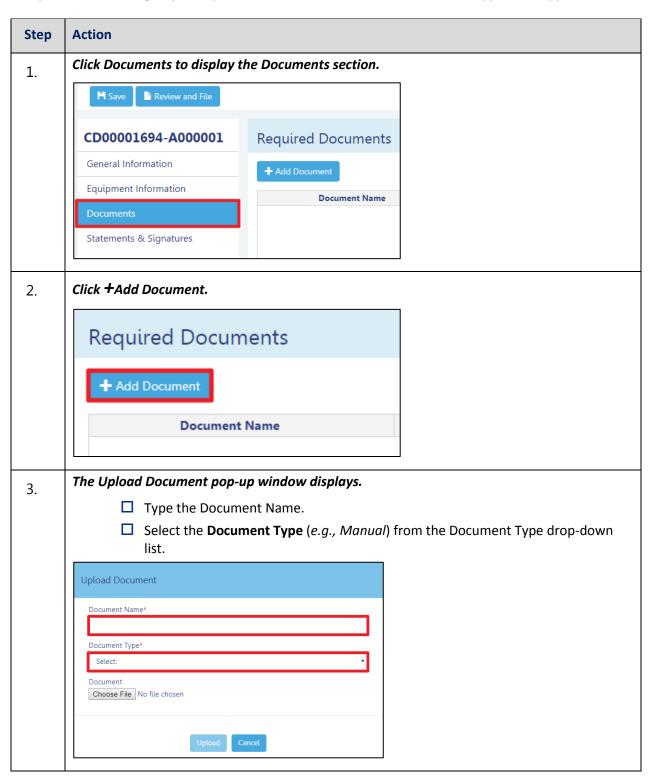

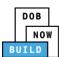

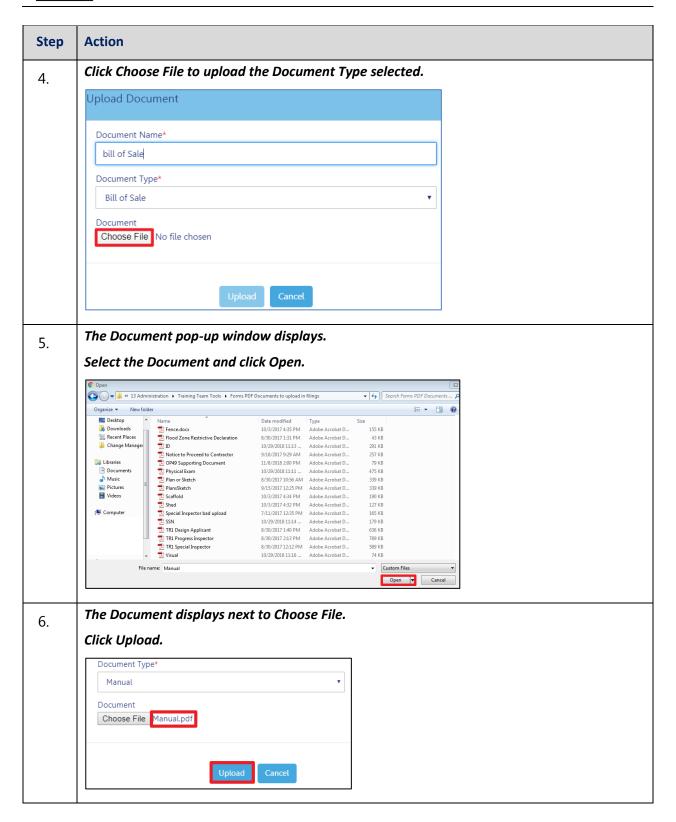

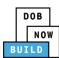

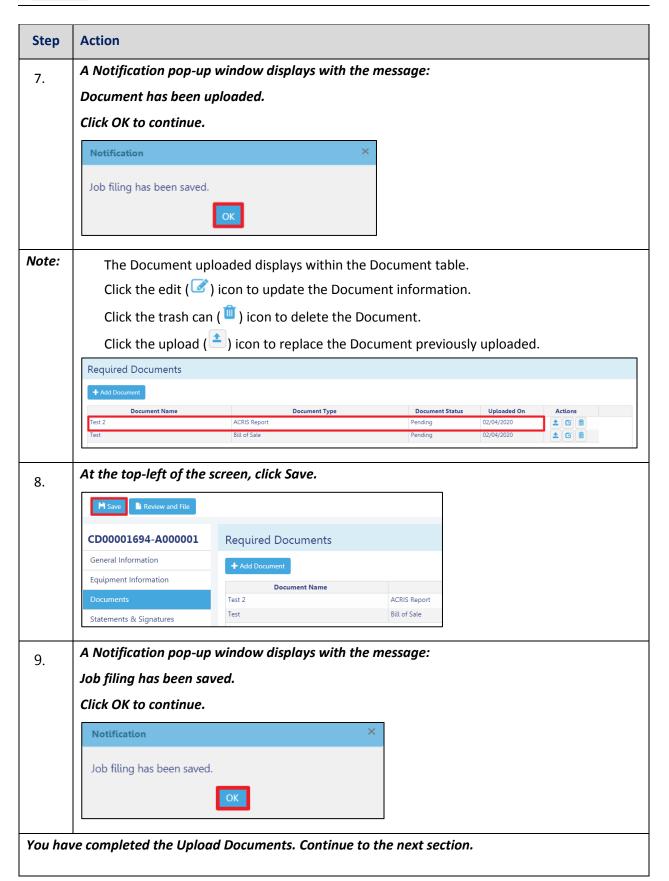

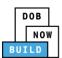

## **Complete Statements & Signatures**

Complete the following steps to complete the attestations in the **Statement & Signatures** tab:

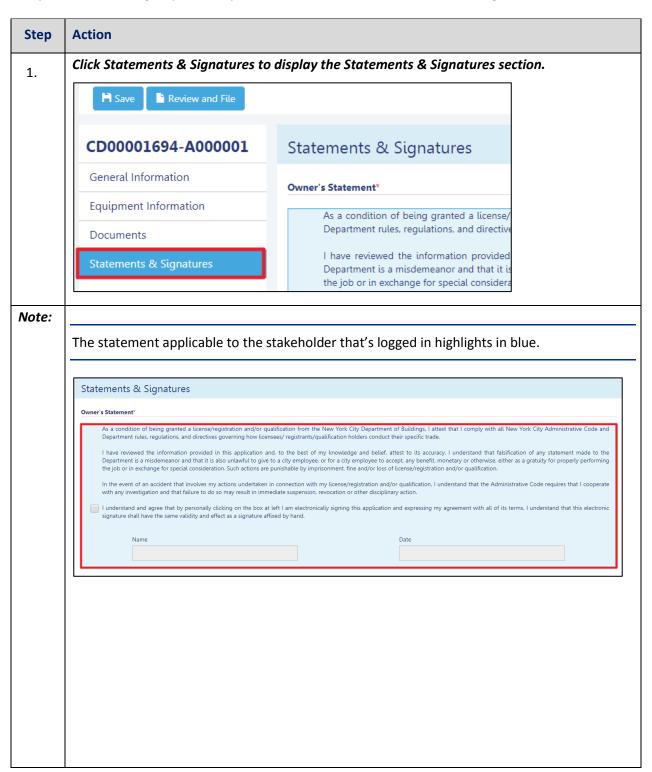

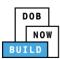

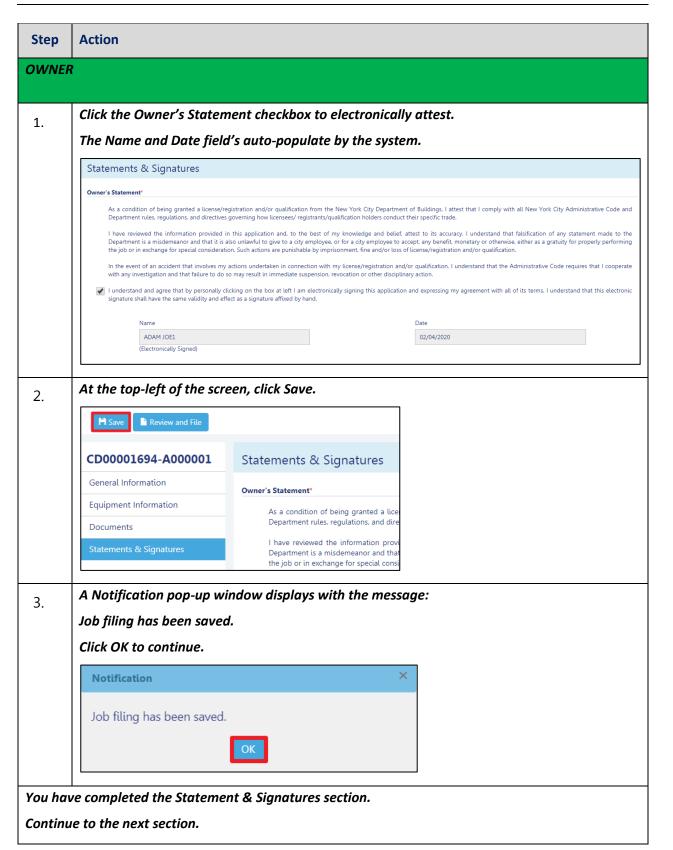

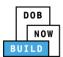

## **Complete Review and File**

Complete the following steps to review and submit the application to the NYC Department of Buildings.

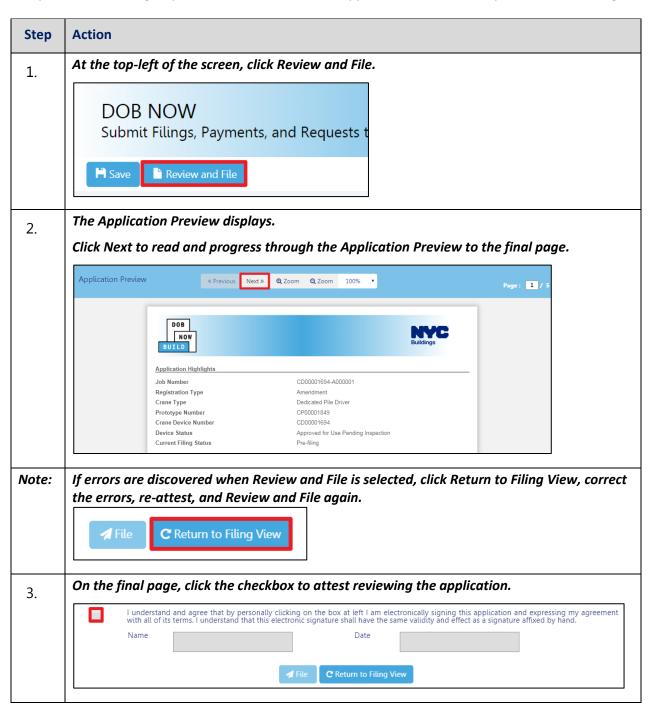

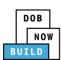

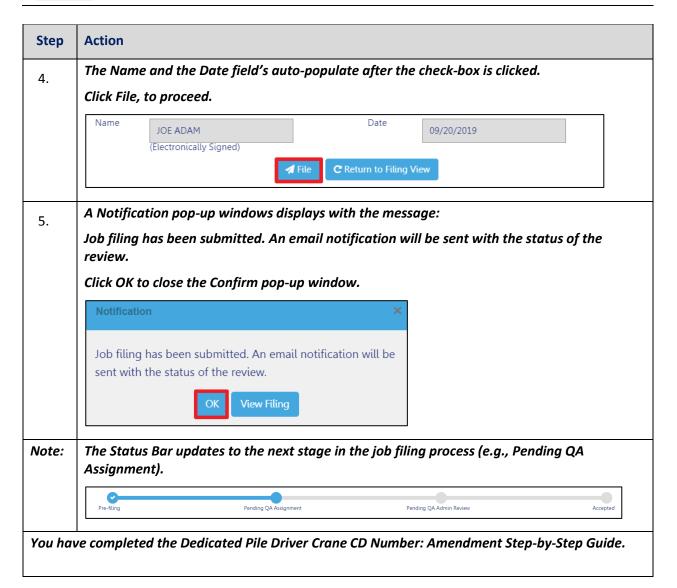

DOB NOW: Build ■ Dedicated Pile Driver Cranes Step-By-Step Guide ■ January 9<sup>th</sup>, 2019

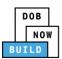

# **Dedicated Pile Driver Crane CD Number: Amendment: Device Amendment**

Complete the following steps to register a Crane Device:

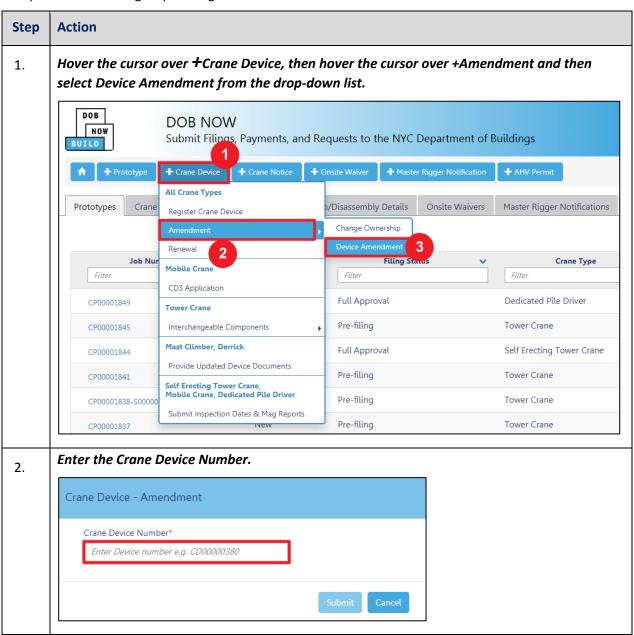

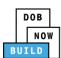

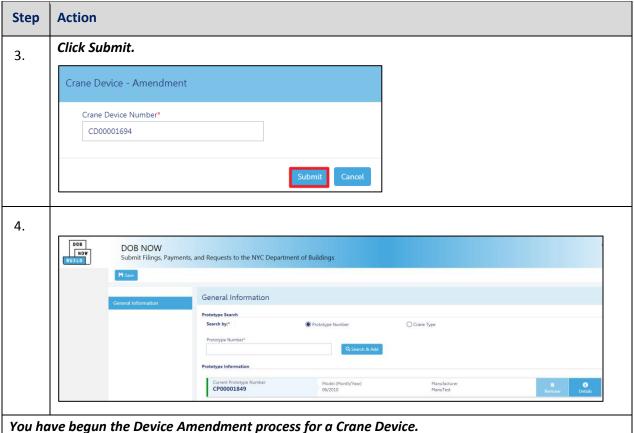

Continue to the Complete General Information tab section.

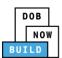

# **Complete General Information**

Complete the following steps to complete the **General Information** tab to associate the Stakeholders (e.g. Filing Representatives, Manufacturers etc.) to the application:

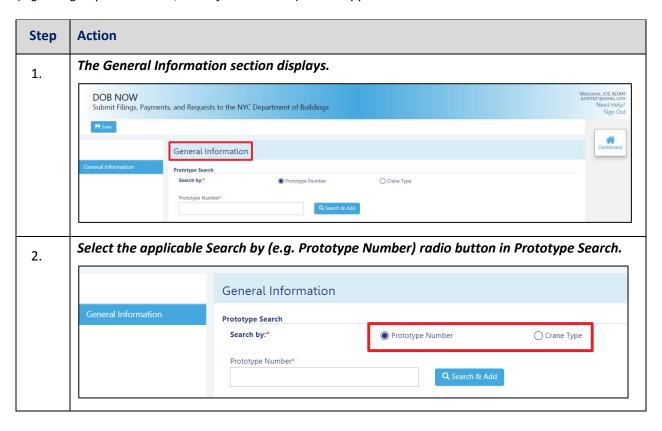

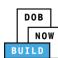

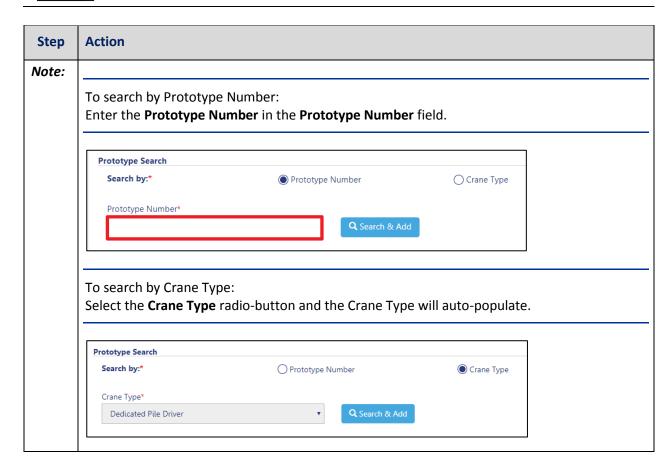

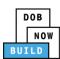

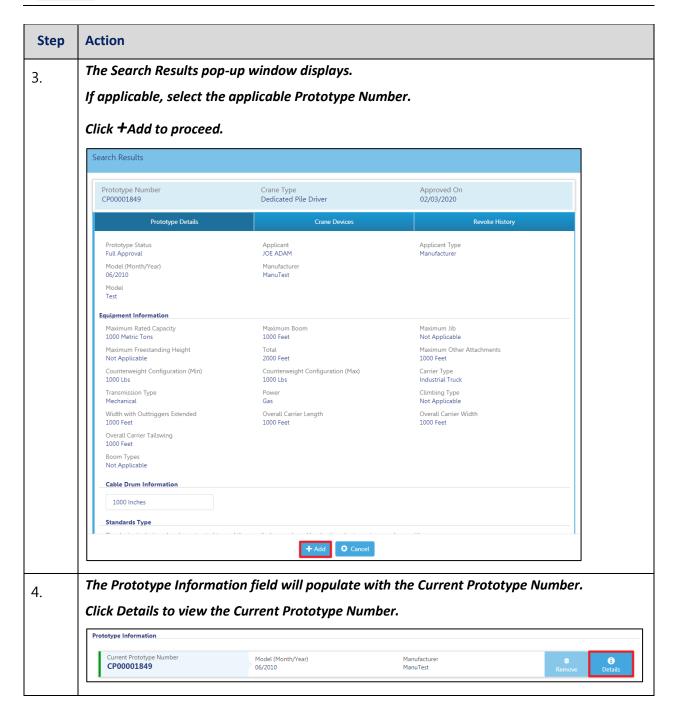

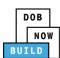

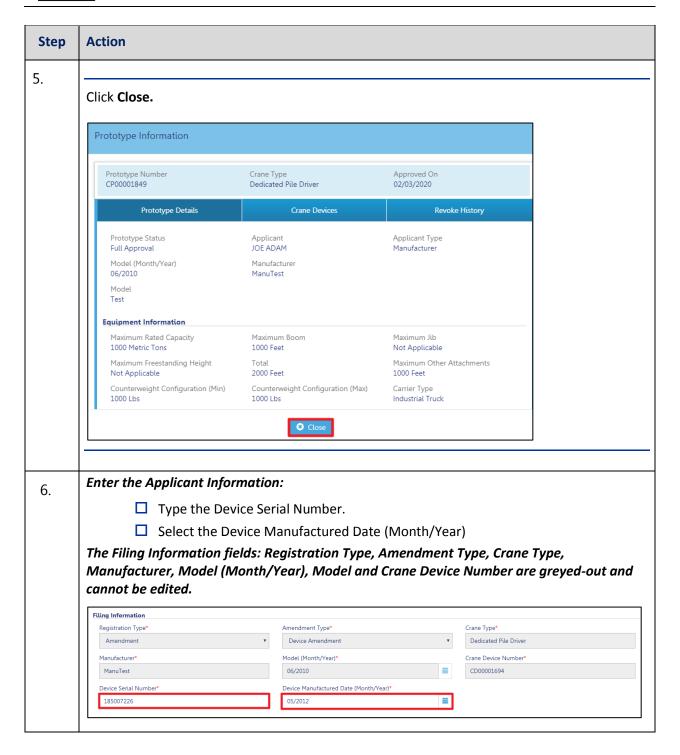

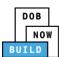

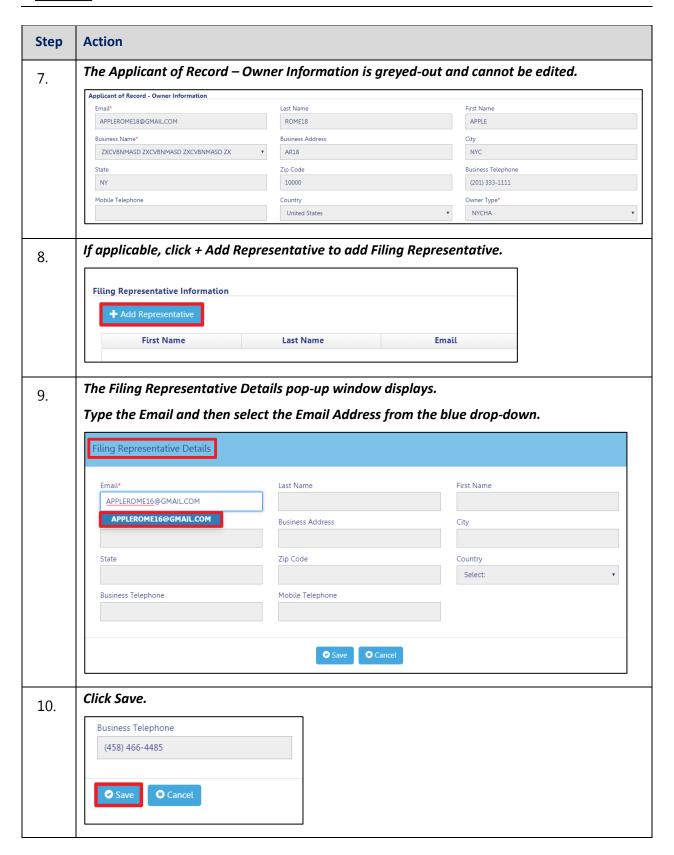

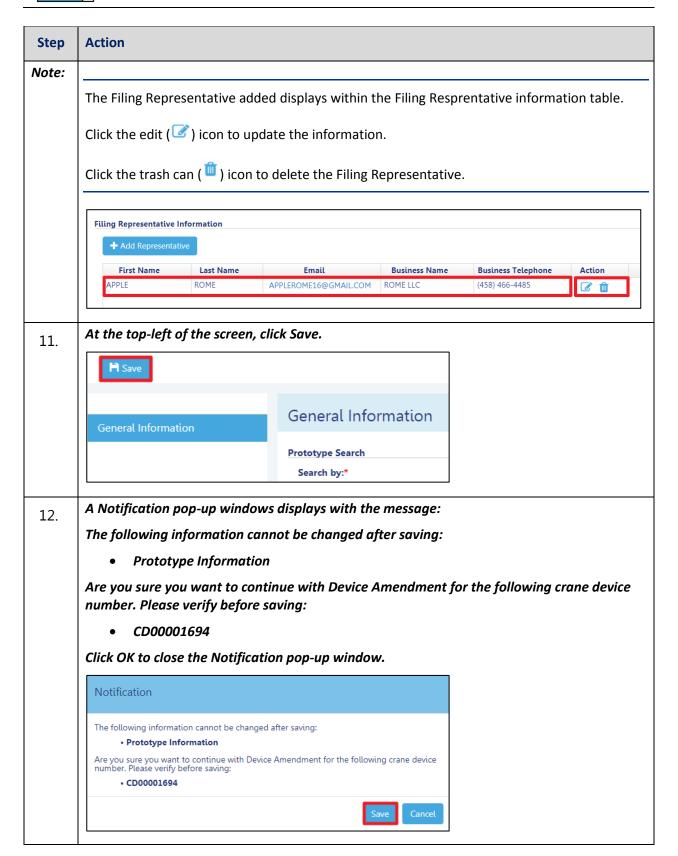

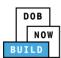

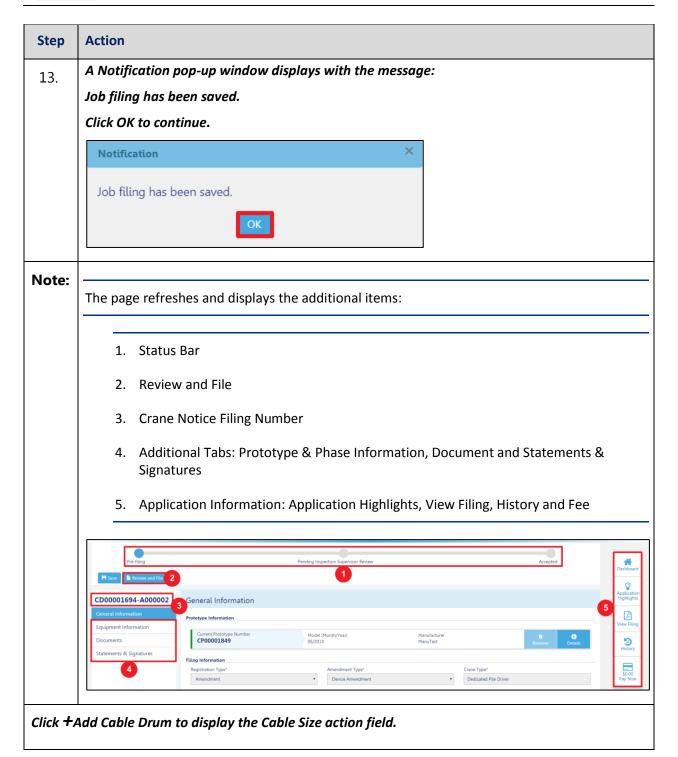

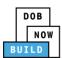

## **Complete Equipment Information Tab**

Complete the following steps to complete the Equipment Information tab:

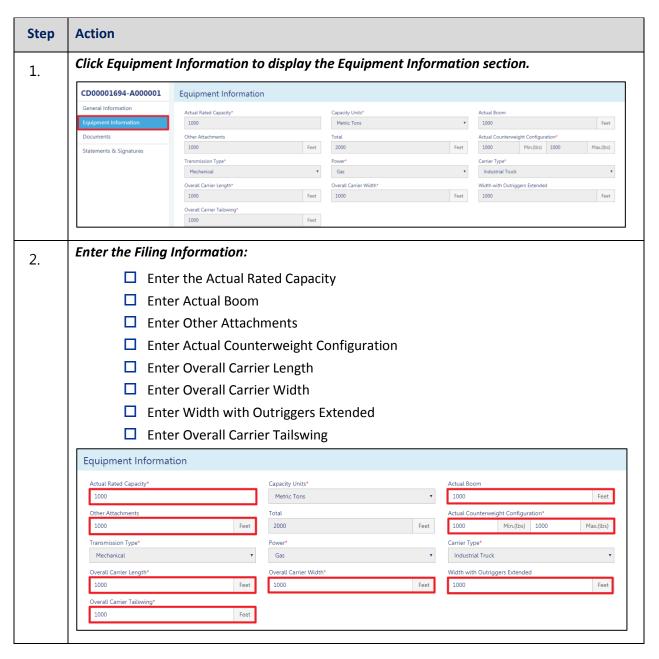

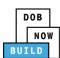

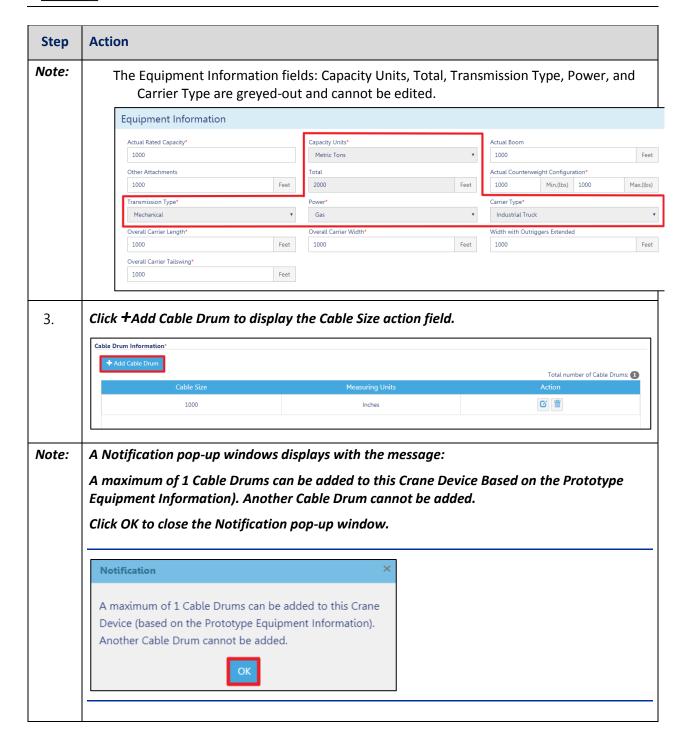

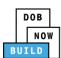

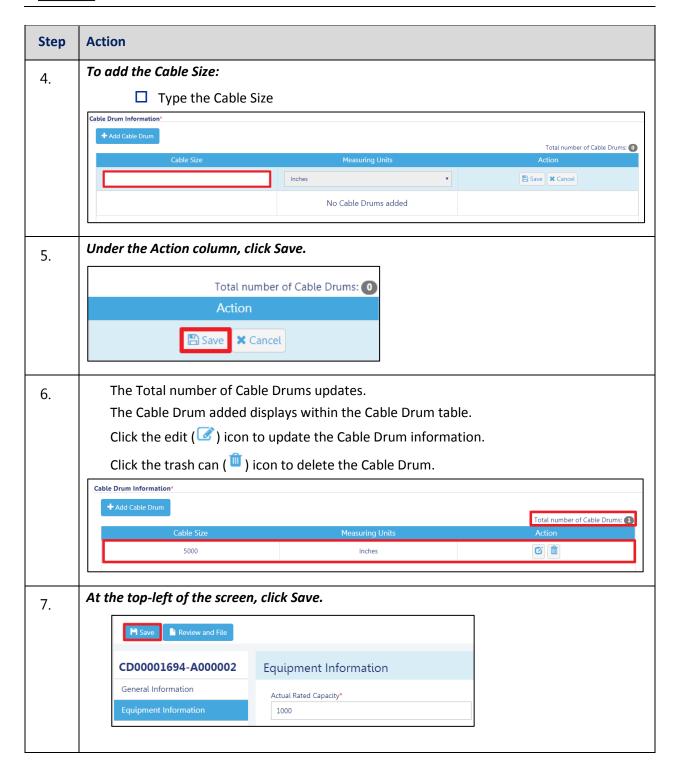

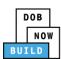

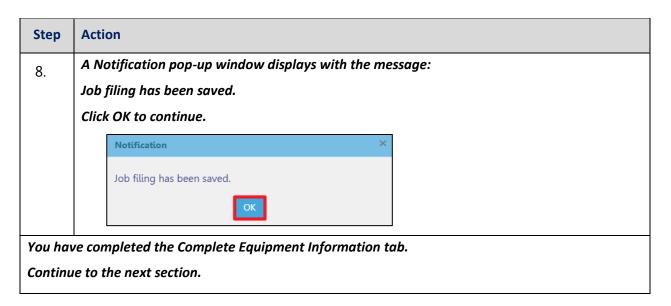

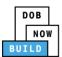

## **Upload Documents**

Complete the following steps to upload documents in the **Documents** tab to support the application:

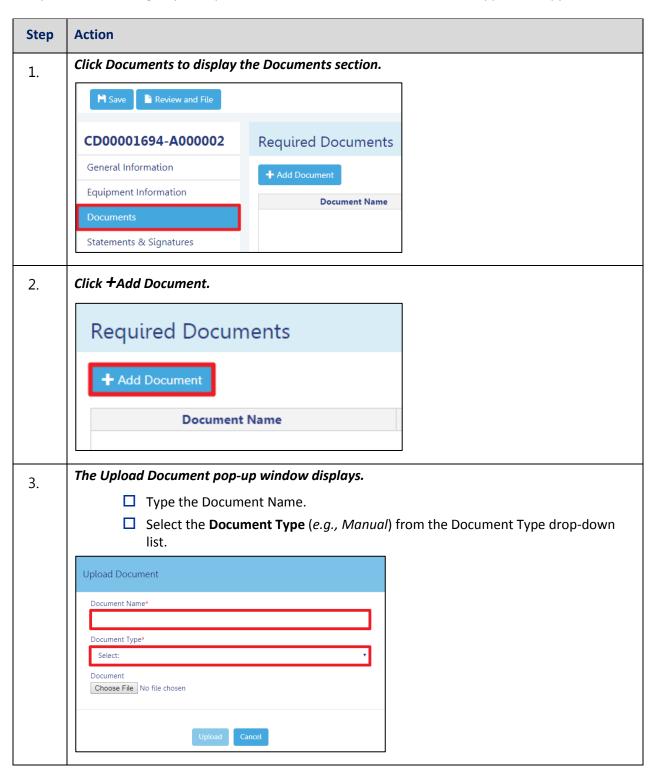

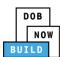

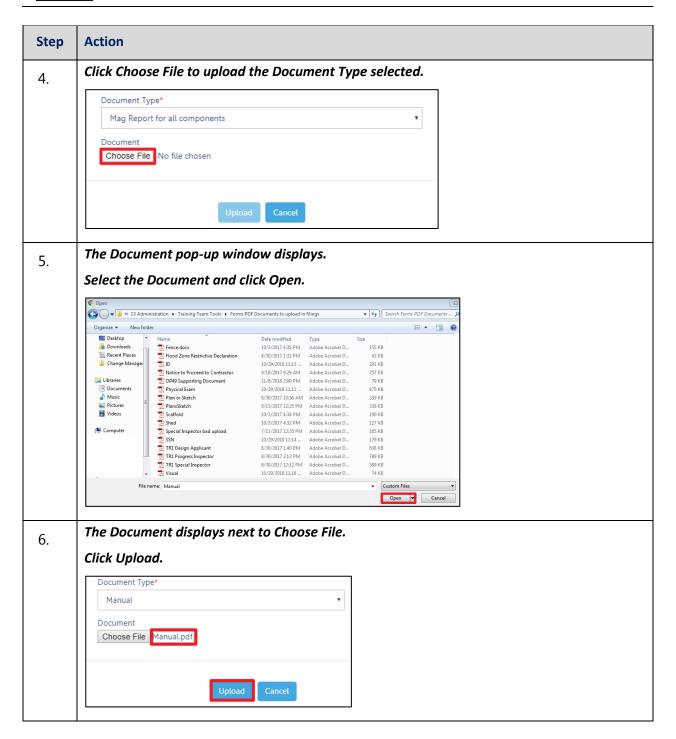

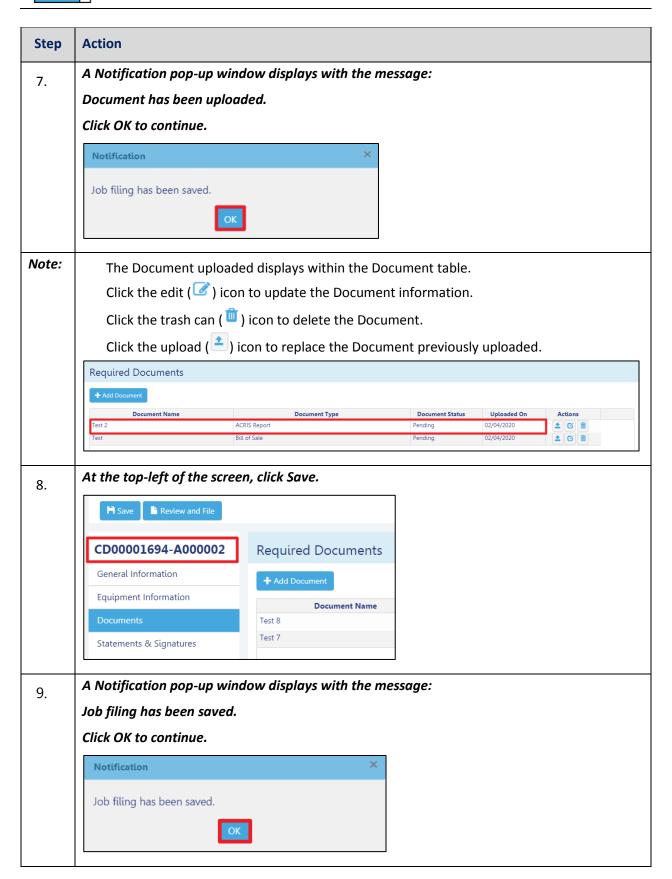

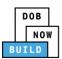

## **Complete Statements & Signatures**

Complete the following steps to complete the attestations in the **Statement & Signatures** tab:

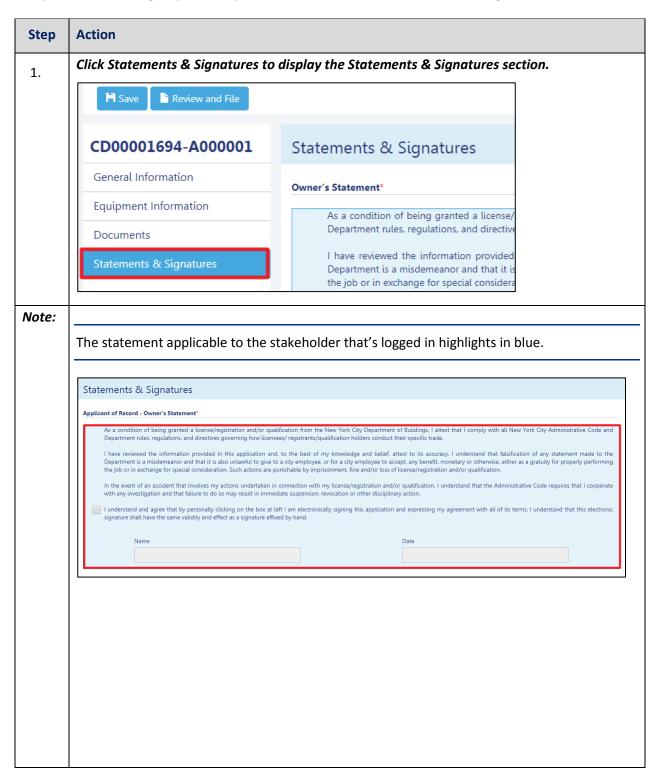

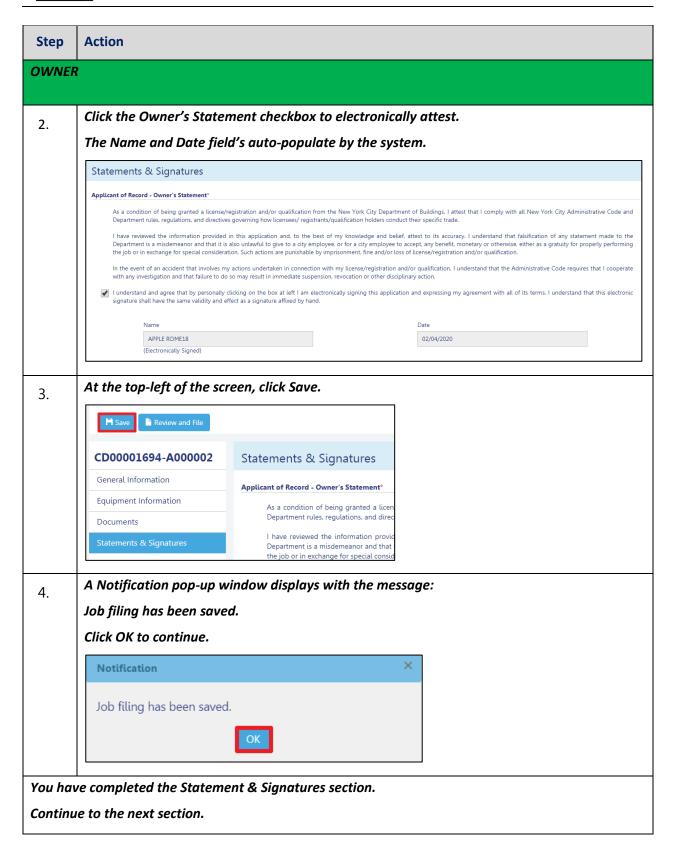

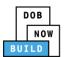

# **Complete Review and File**

Complete the following steps to review and submit the application to the NYC Department of Buildings.

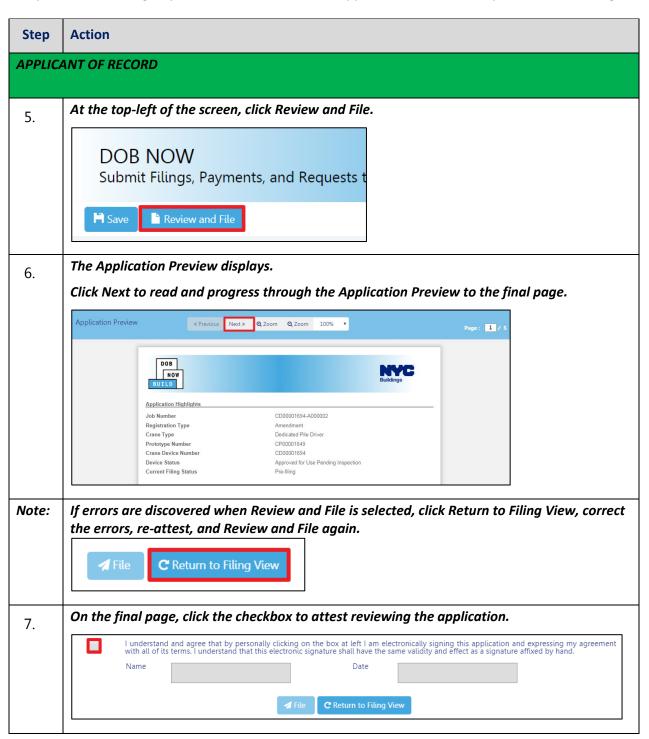

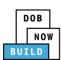

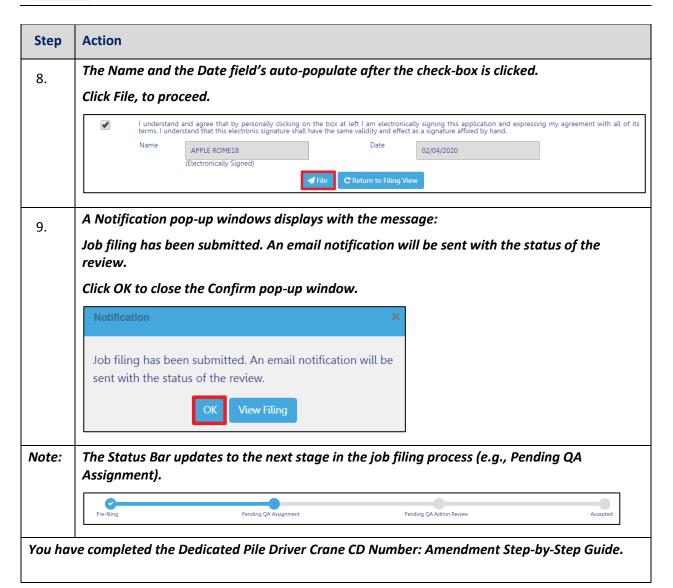

DOB NOW: Build ■ Dedicated Pile Driver Cranes Step-By-Step Guide ■ January 9<sup>th</sup>, 2019

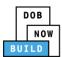

## **Dedicated Pile Driver CD Number: Renewal**

Complete the following steps to review and submit the application to the NYC Department of Buildings.

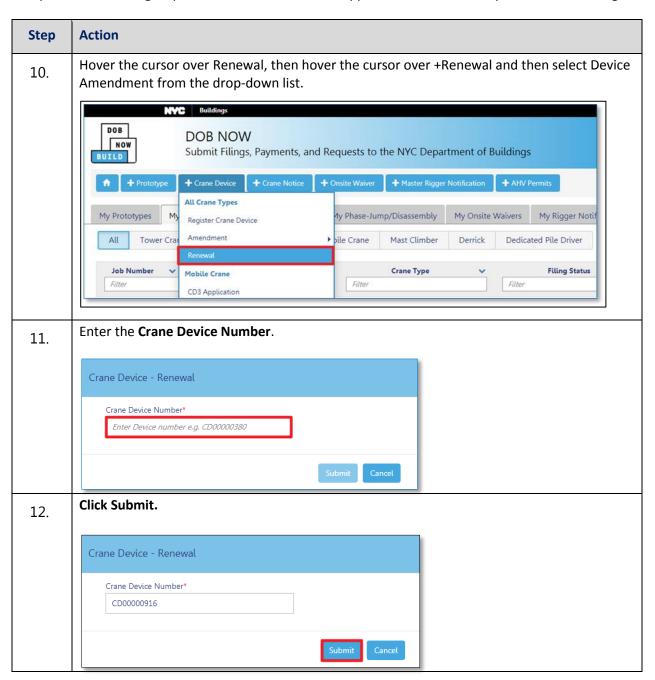

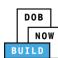

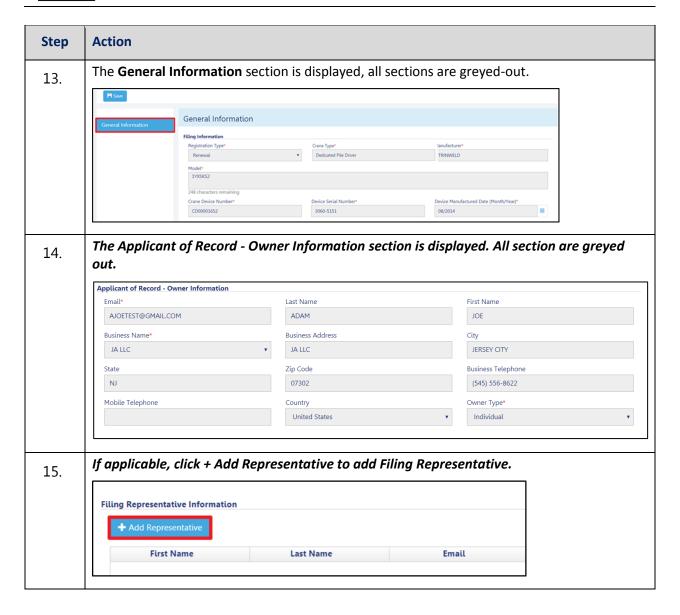

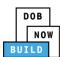

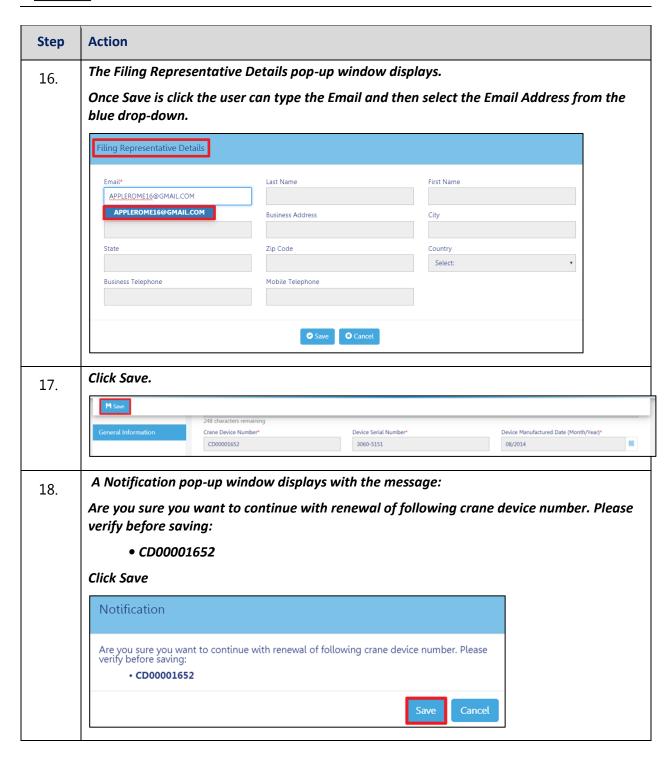

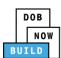

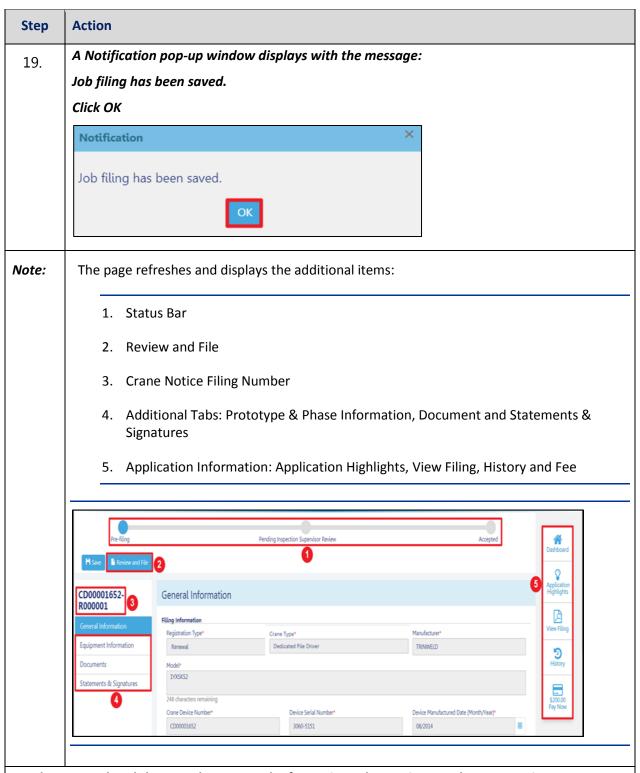

You have completed the Complete General Information tab. Continue to the next section.

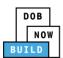

## **Complete Equipment Information Tab**

Complete the following steps to complete the Equipment Information tab:

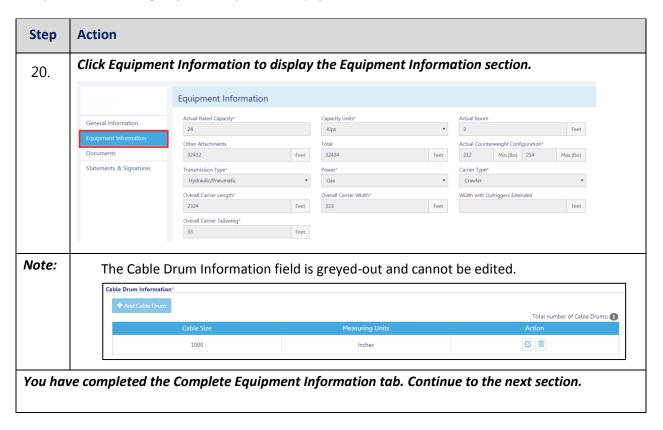

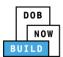

## **Upload Documents**

Complete the following steps to upload documents in the **Documents** tab to support the application:

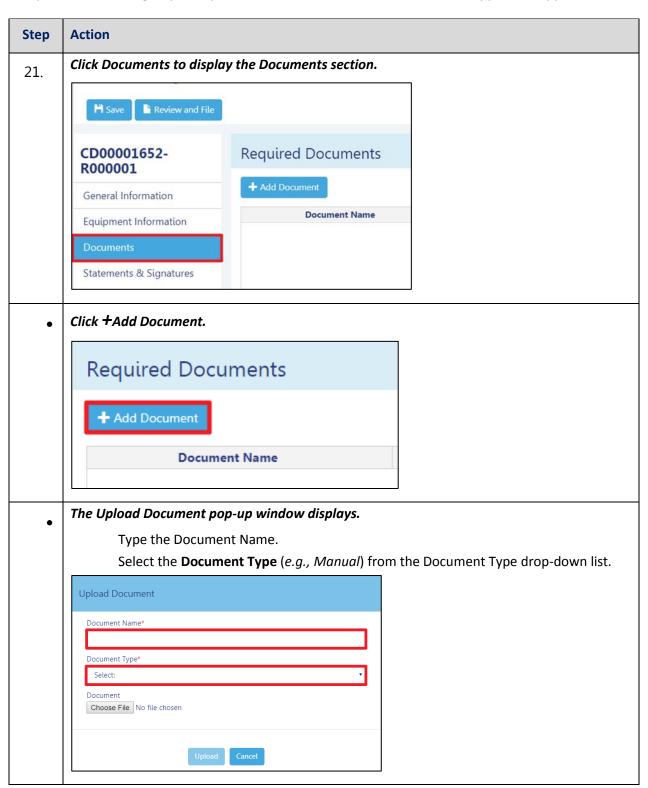

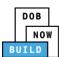

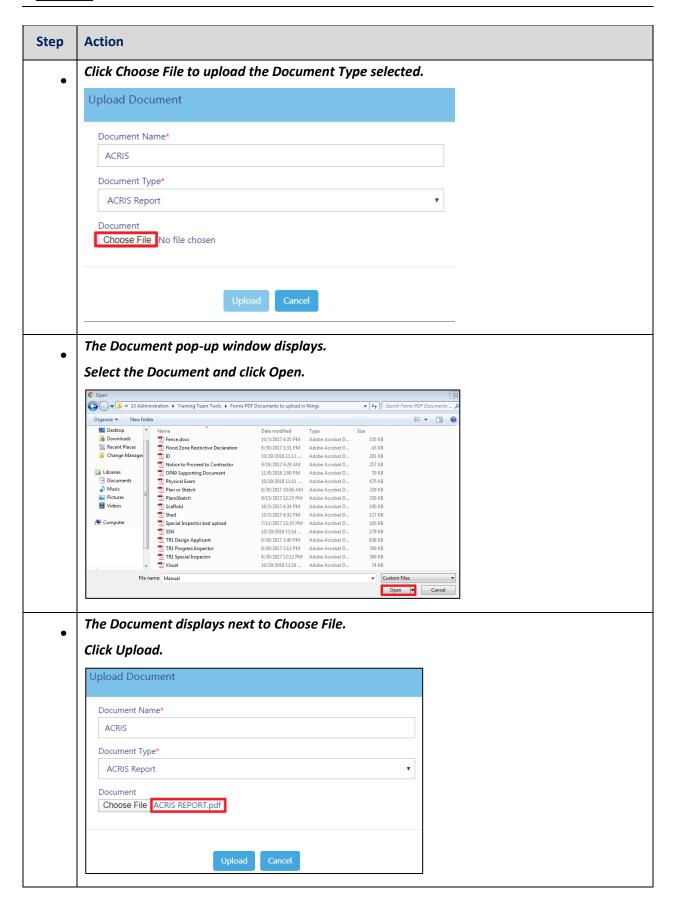

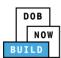

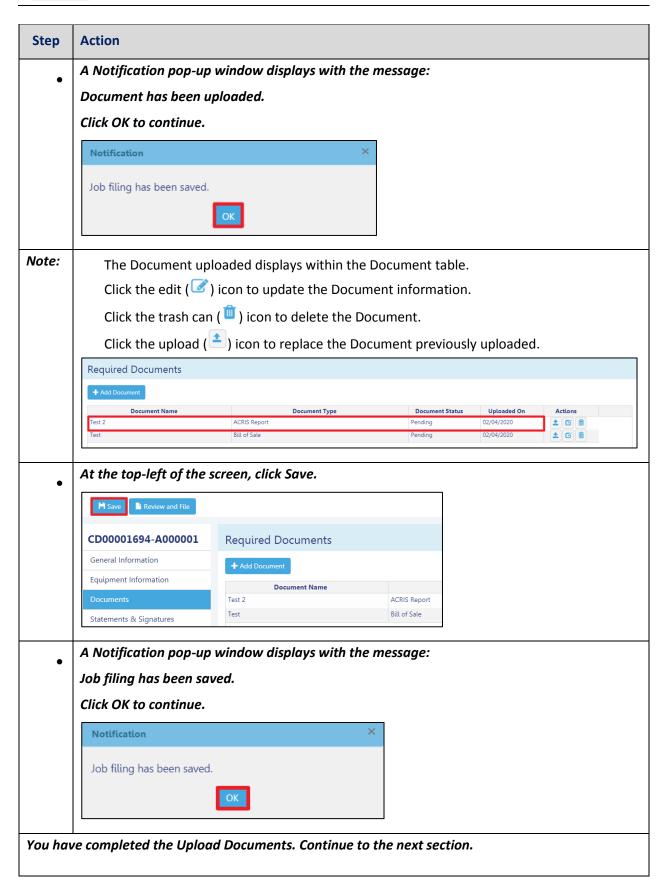

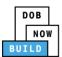

## **Complete Statements & Signatures**

Complete the following steps to complete the attestations in the **Statement & Signatures** tab:

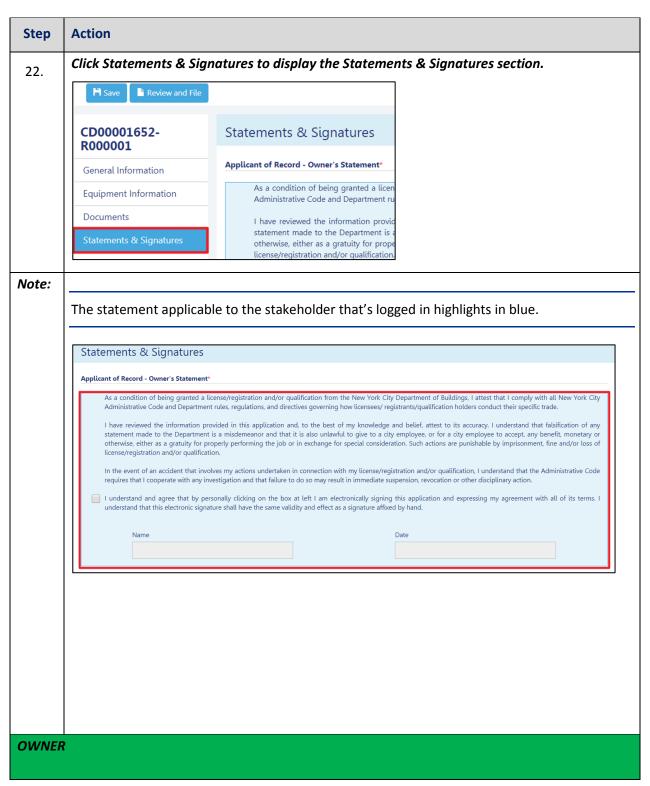

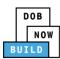

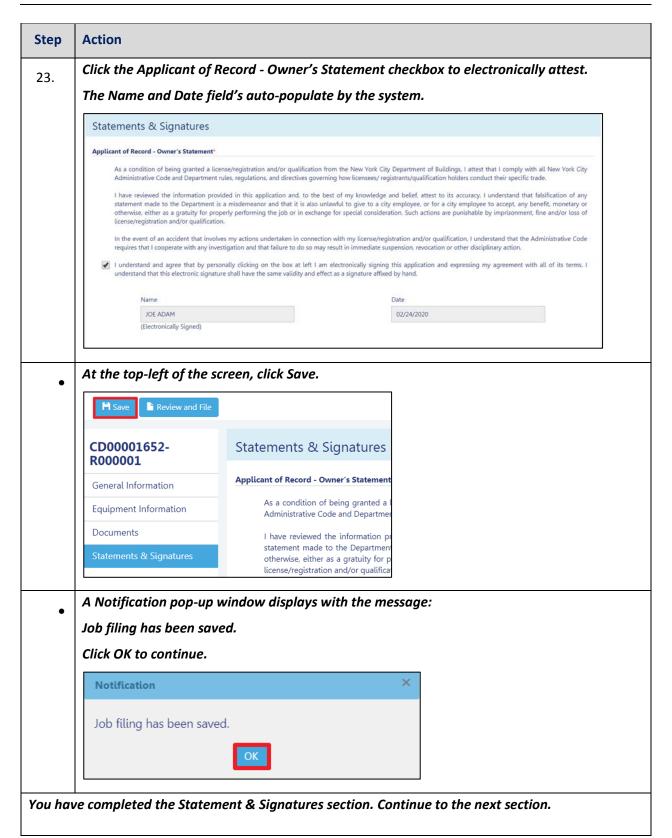

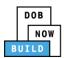

## **Pay Fees**

Complete the following steps to submit a payment application to the NYC Department of Buildings.

| Step  | Action                                                                   |
|-------|--------------------------------------------------------------------------|
| Note: | The job filing's fees must be paid before continuing to Preview to File. |
|       |                                                                          |
| 24.   | At the bottom-right of the screen, click Pay Now.                        |
|       | Dashboard Dashboard                                                      |
|       | Application Highlights                                                   |
|       | View Filing                                                              |
|       | History                                                                  |
|       | \$200.00<br>Pay Now                                                      |

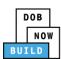

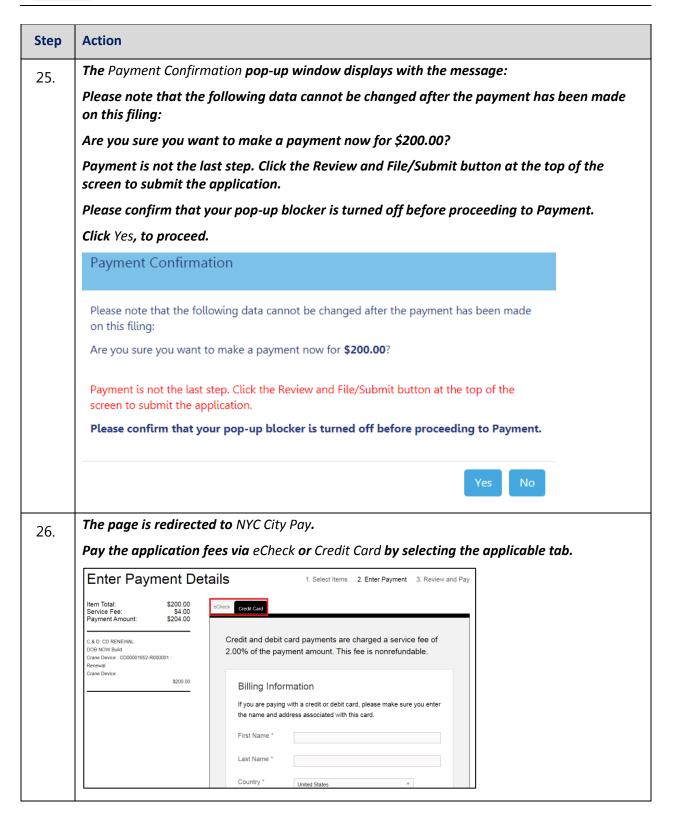

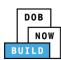

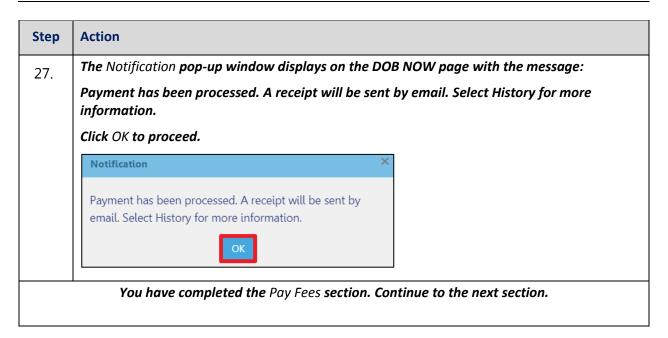

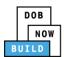

## **Complete Review and File**

Complete the following steps to review and submit the application to the NYC Department of Buildings.

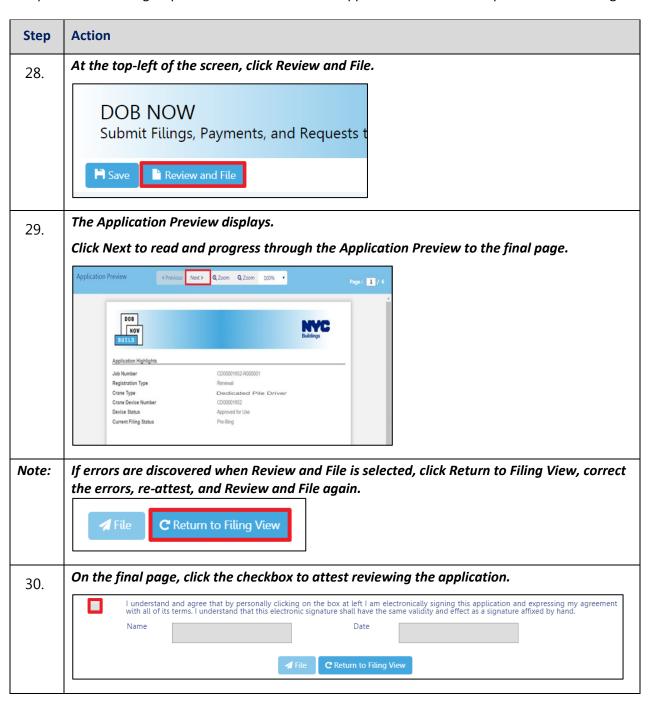

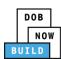

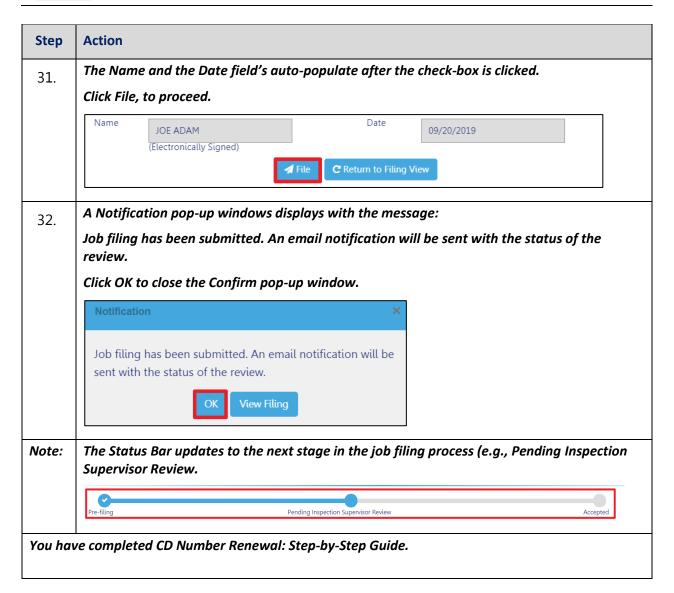

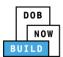

# **Dedicated Pile Driver Crane CD Number: Submit Inspection Dates & Mag Report**

Complete the following steps to complete the **Submit Inspection Dates & Mag Repot** tab for the application:

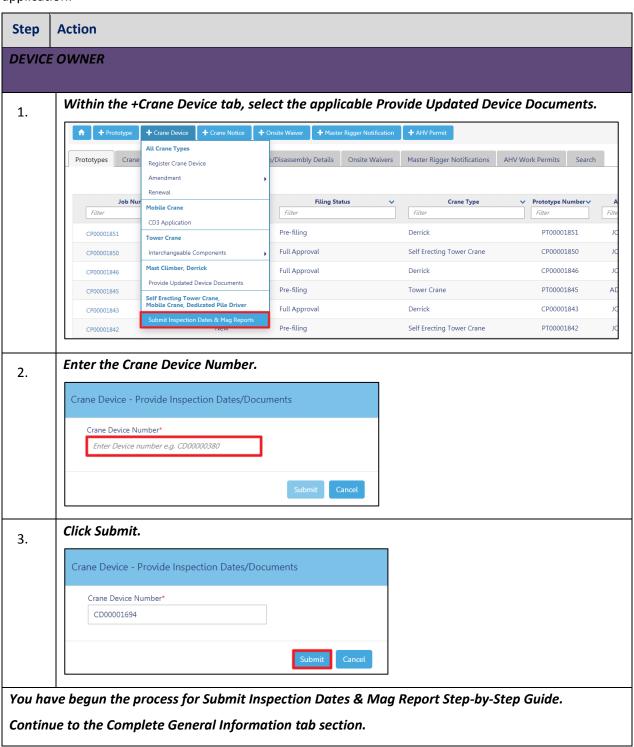

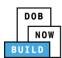

## **Complete General Information**

Complete the following steps to complete the General Information tab to associate the Stakeholders (e.g. Filing Representatives, Manufacturers etc.) to the application:

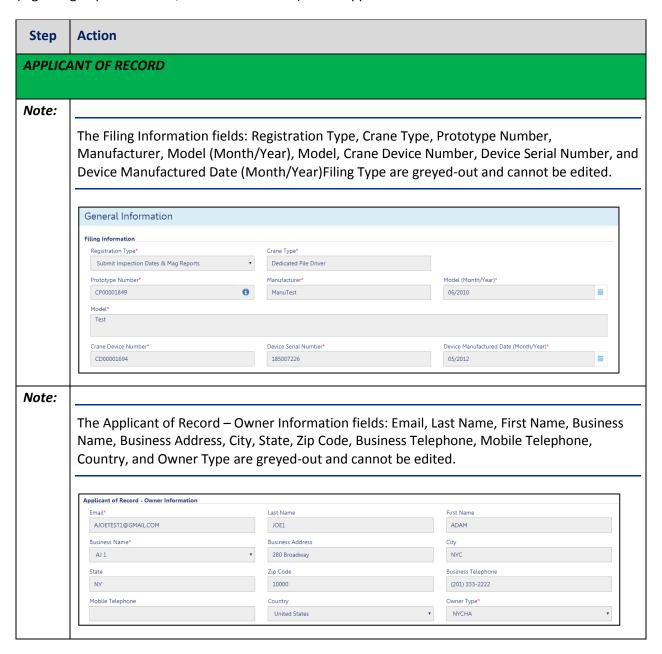

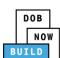

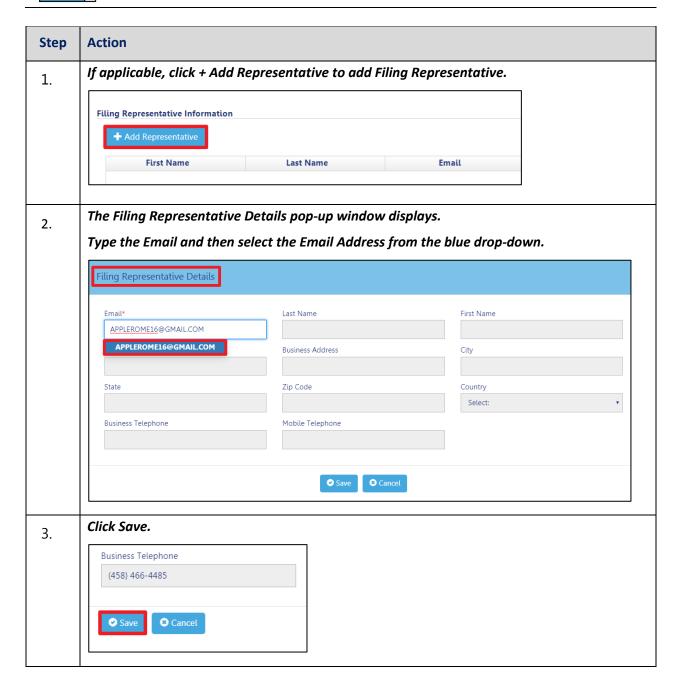

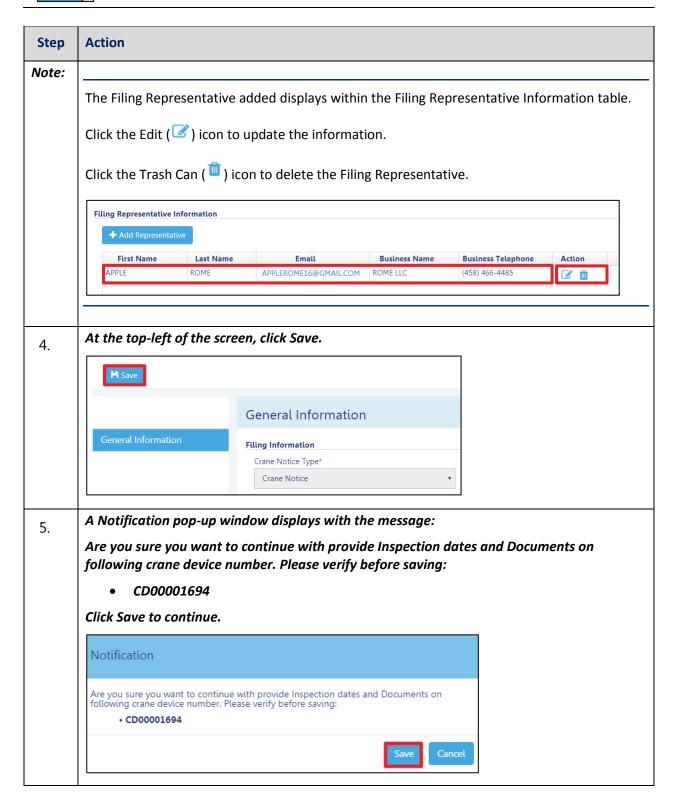

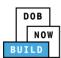

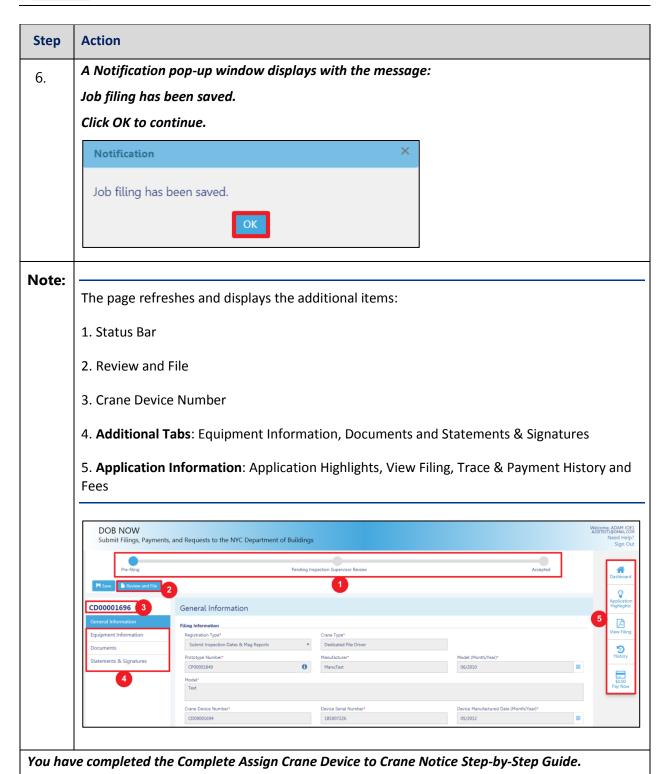

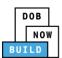

## **Complete Equipment Information Tab**

Complete the following steps to complete the Equipment Information tab:

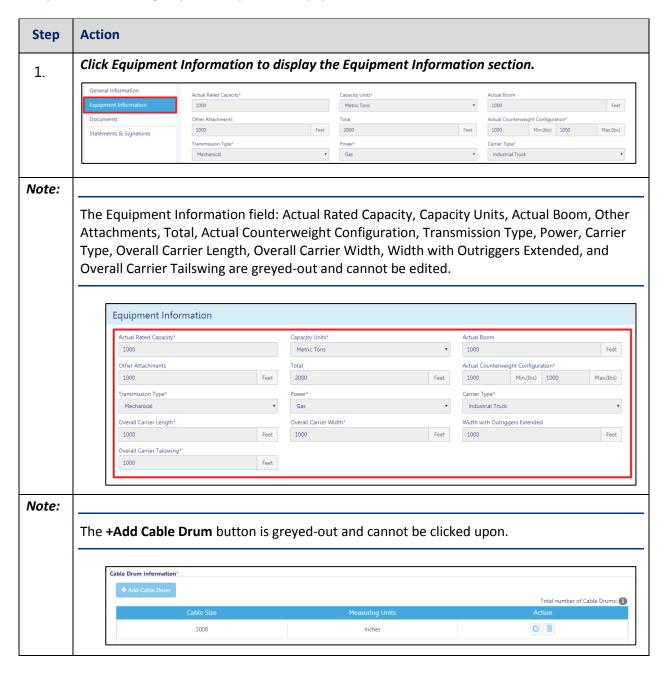

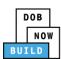

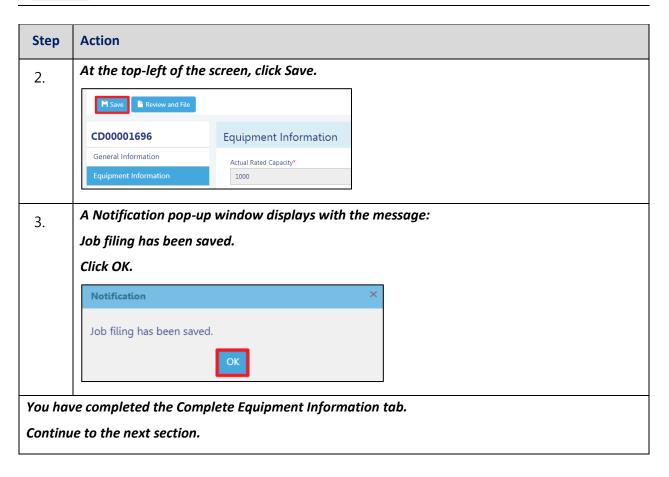

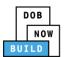

## **Upload Documents**

Complete the following steps to upload documents in the **Documents** tab to support the application:

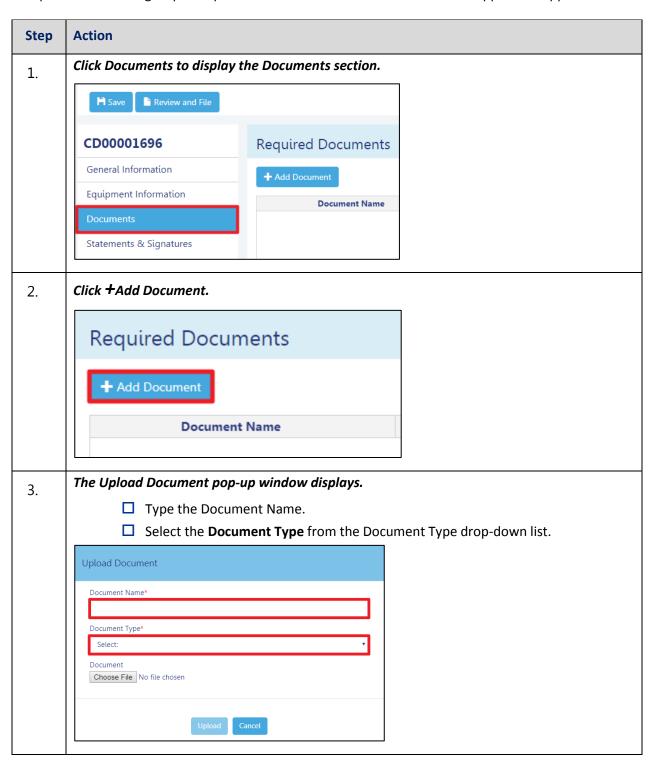

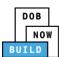

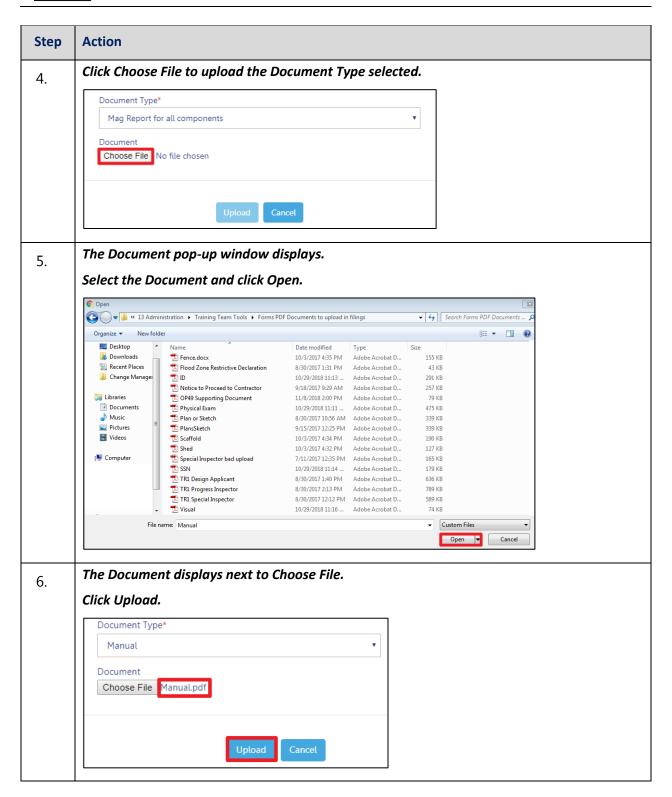

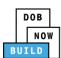

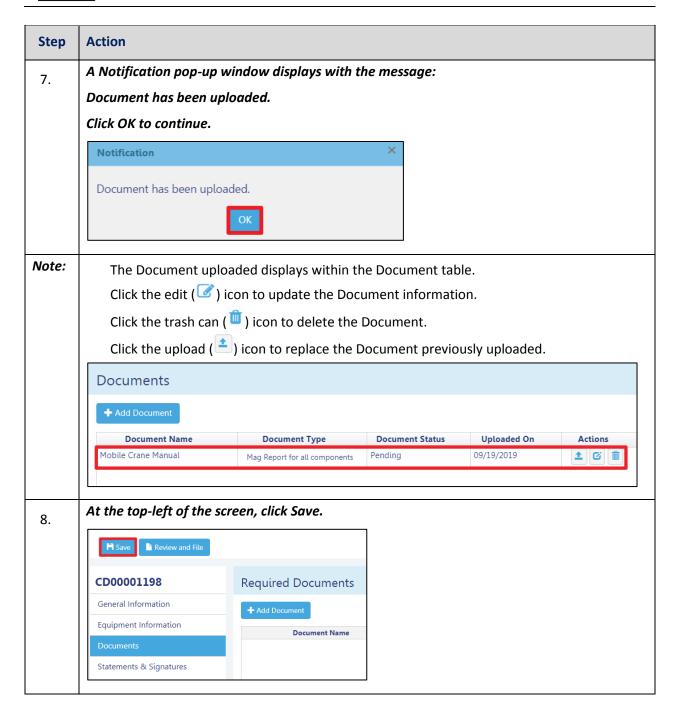

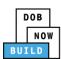

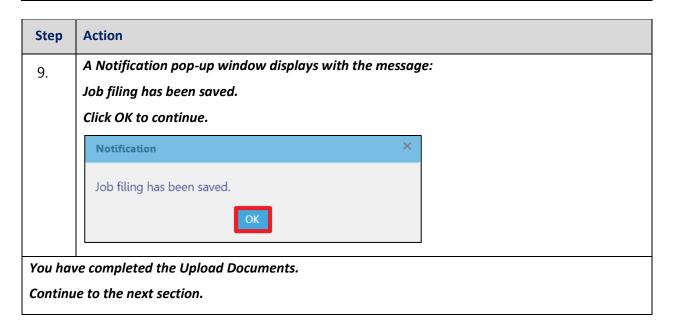

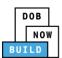

## **Complete Statements & Signatures**

Complete the following steps to complete the attestations in the **Statement & Signatures** tab:

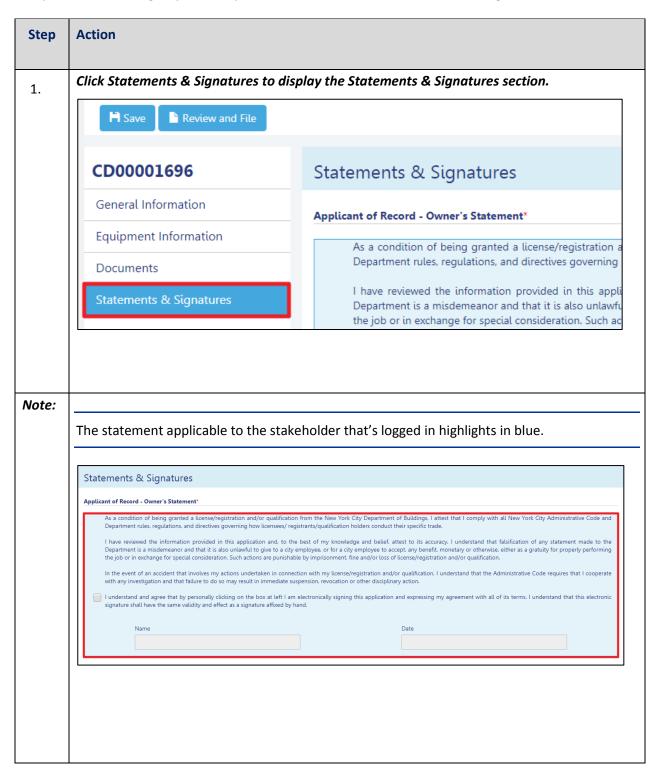

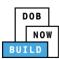

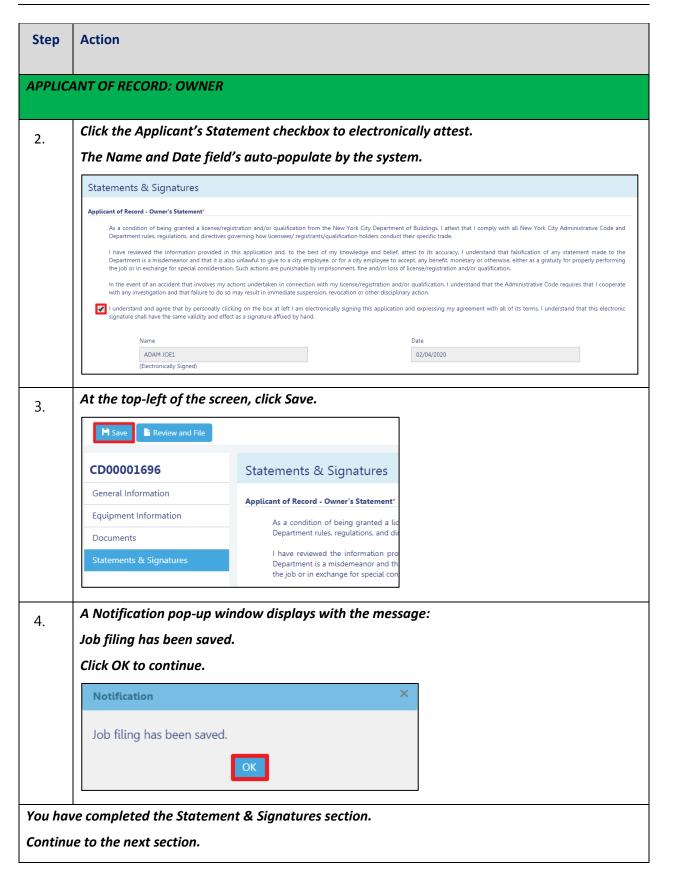

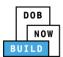

## **Complete Review and File**

Complete the following steps to review and submit the application to the NYC Department of Buildings.

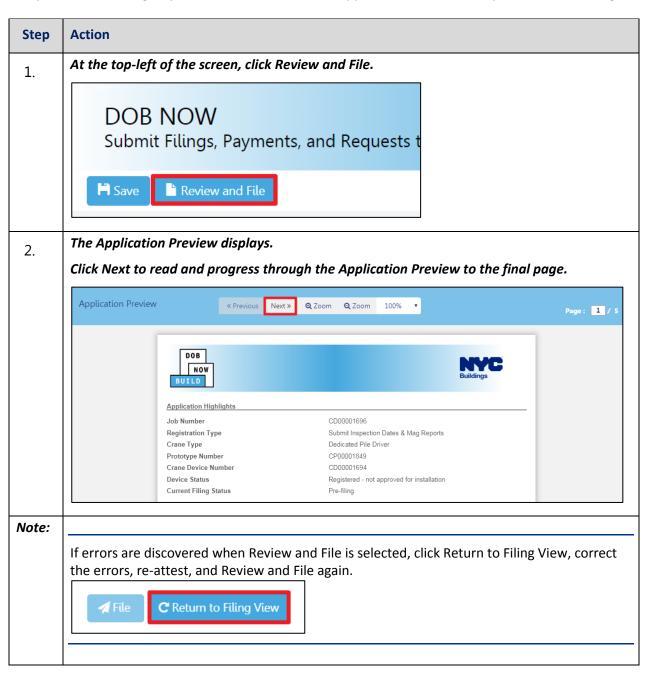

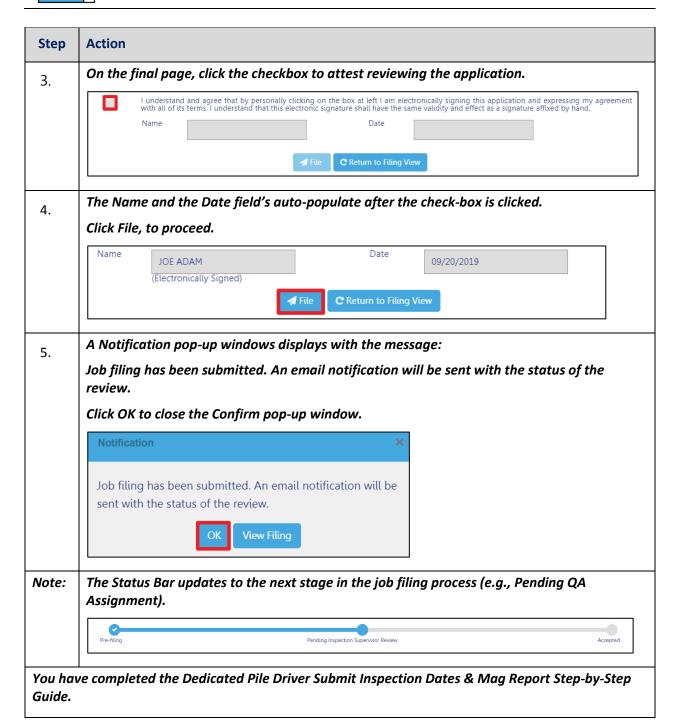

DOB NOW: Build ■ Dedicated Pile Driver Cranes Step-By-Step Guide ■ January 9<sup>th</sup>, 2019

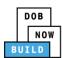

### **Print On-Site Certificate: From the Dashboard**

Complete the following steps to print the On-Site Certificate from the dashboard:

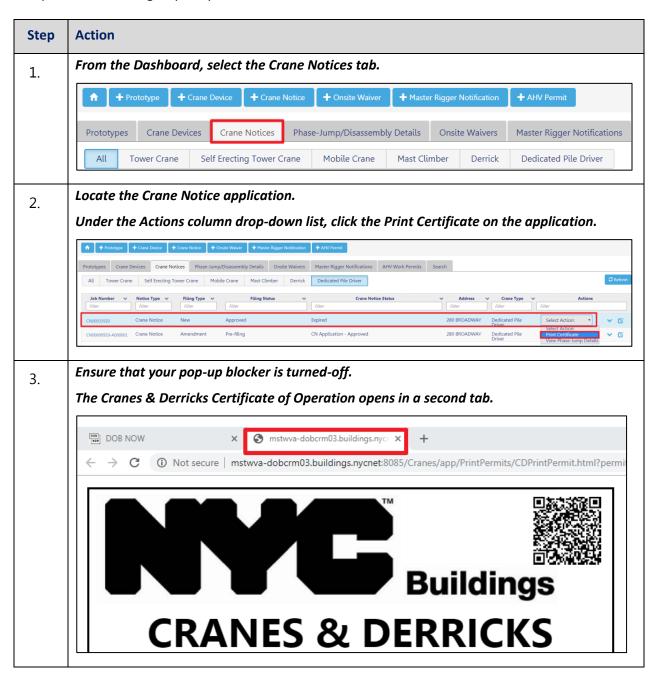

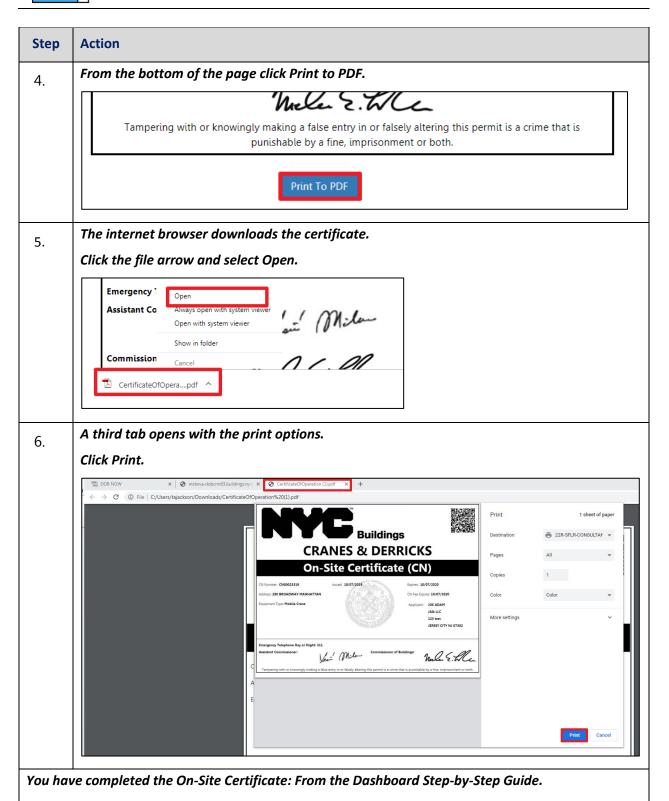

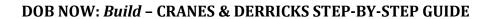

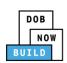